# **INSTRUKCJA PRZYGOTOWANIA FORMULARZA WNIOSKU W RODZAJU ZAOPATRZENIE W WYROBY MEDYCZNE**

# **WYPEŁNIANIE DANYCH W PORTALU POTENCJAŁU**

1. Należy zalogować się do *Portalu Świadczeniodawcy*.

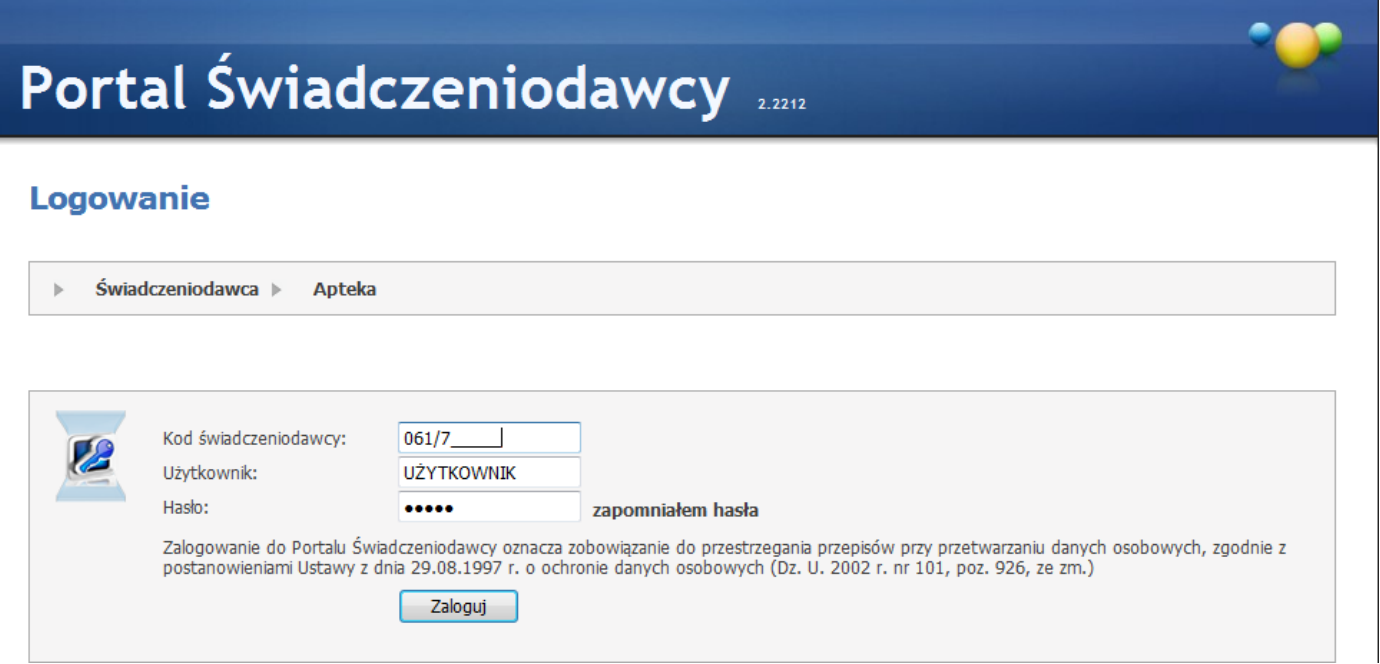

2. Następnie wybieramy klawisz *Moje pełne dane (Portal Potencjału)*.

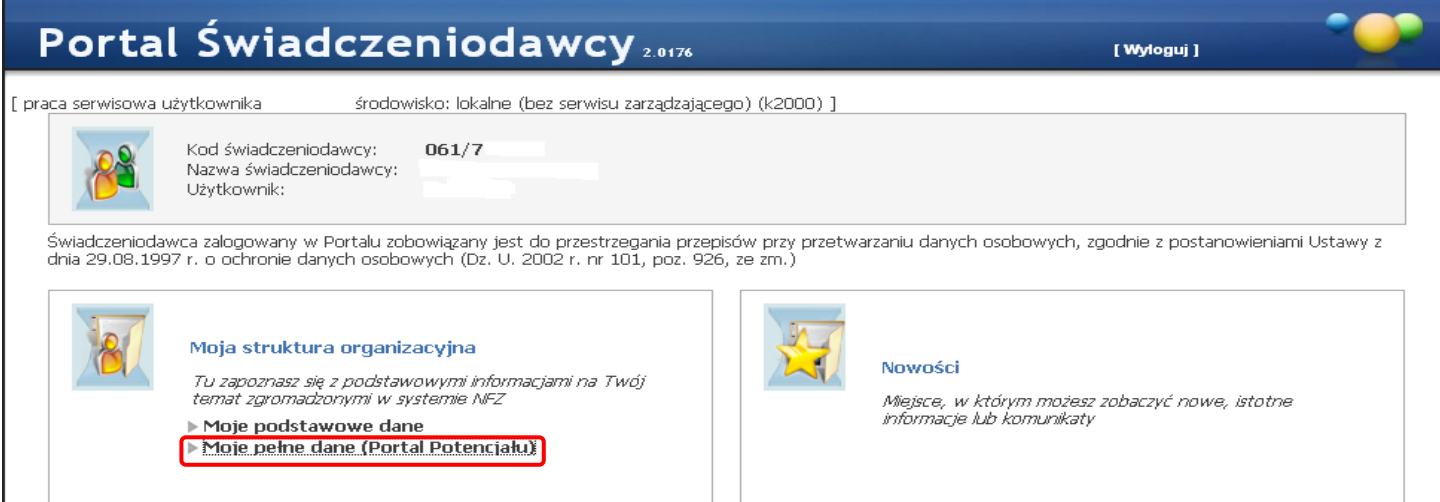

3. Wypełnianie danych w *Portalu Potencjału* rozpoczynamy od wprowadzenia *Danych świadczeniodawcy*.

W *Danych Świadczeniodawcy* wypełniamy następujące zakładki: *Dane podstawowe*, *Podmiot, Osoby reprezentujące*  oraz *Wpisy do rejestrów*.

**!!!** Nie wypełniamy zakładek: *Organ załozycielski*, *Certyfikaty* i *Zawieszenia działalności*. **!!!**

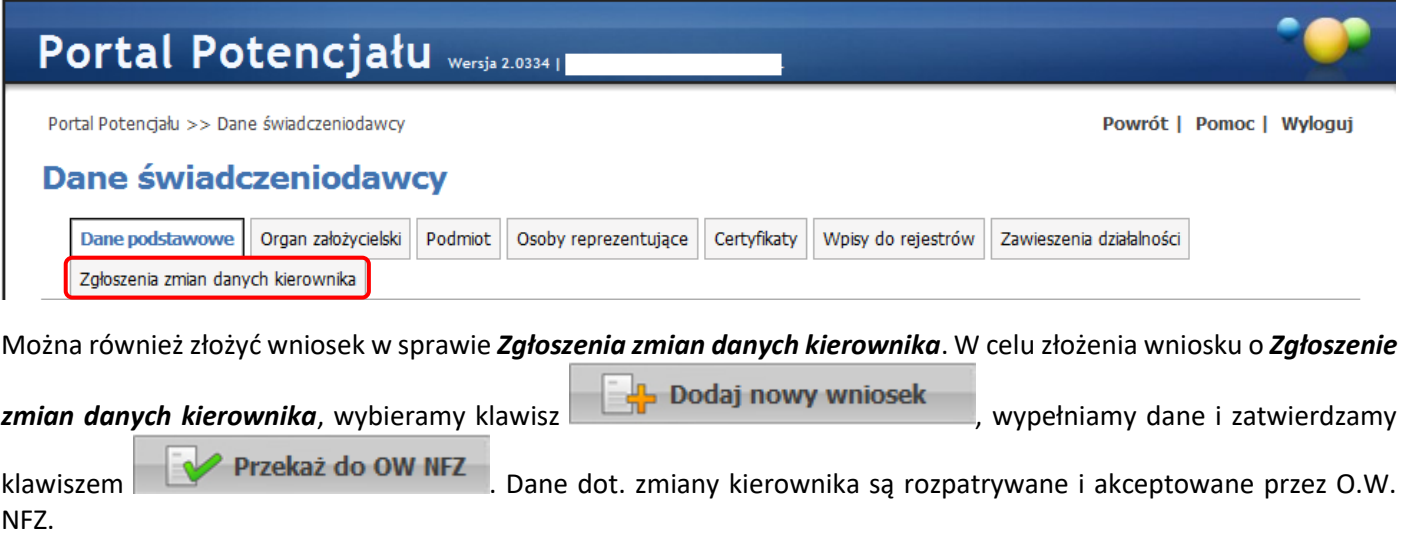

W *Danych Świadczeniodawcy* są pola wymagane (oznaczone żółtym kolorem), których nie wypełnienie uniemożliwi zatwierdzenie danych np. *Nazwa świadczeniodawcy*.

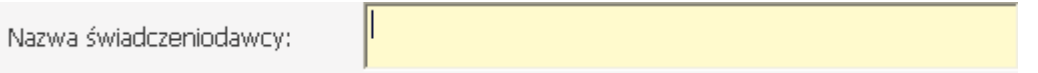

**!!! Wypełnienie danych dot.** *Podmiotu wykonującego działalność leczniczą***, jest wymagane do przygotowania**  *Profilu potencjału***. !!!**

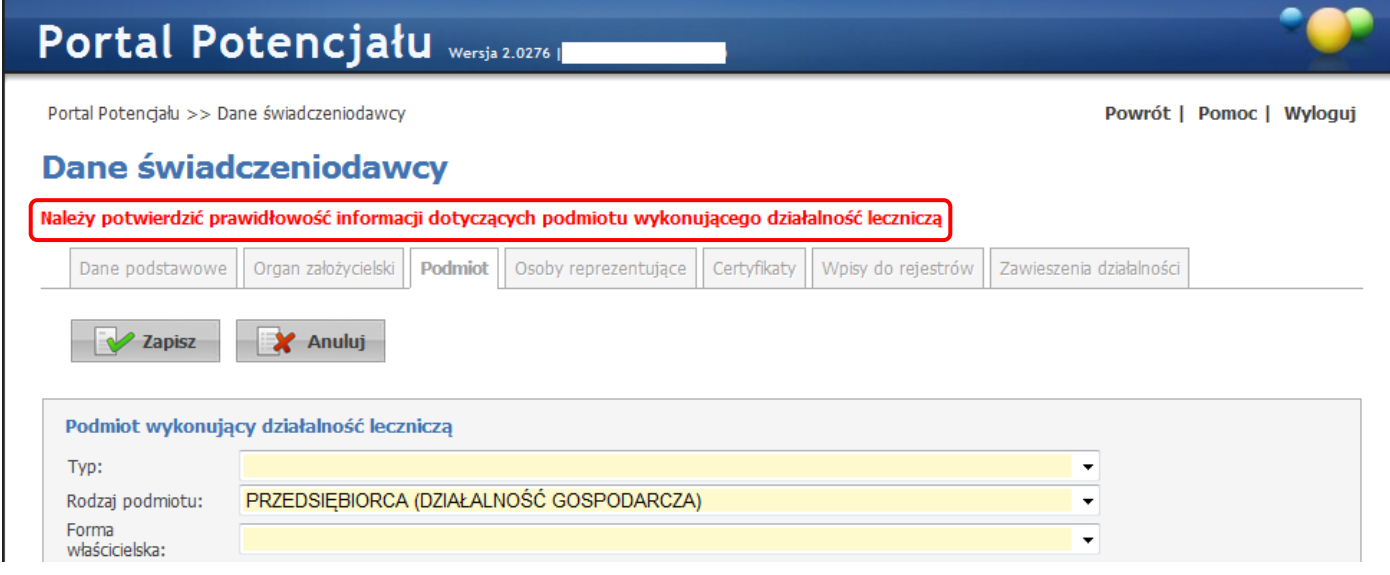

W oknie *Podmiot wykonujący działalność leczniczą* należy wypełnić dane a następnie potwierdzić prawidłowość

□ Potwierdzam prawidłowość informacji

informacji, zaznaczając klawisz .

**!!! Sposób wypełnienia danych dot.** *Podmiotu wykonującego działalność leczniczą* **(większość Świadczeniodawców z zakresu ZPO) !!!**

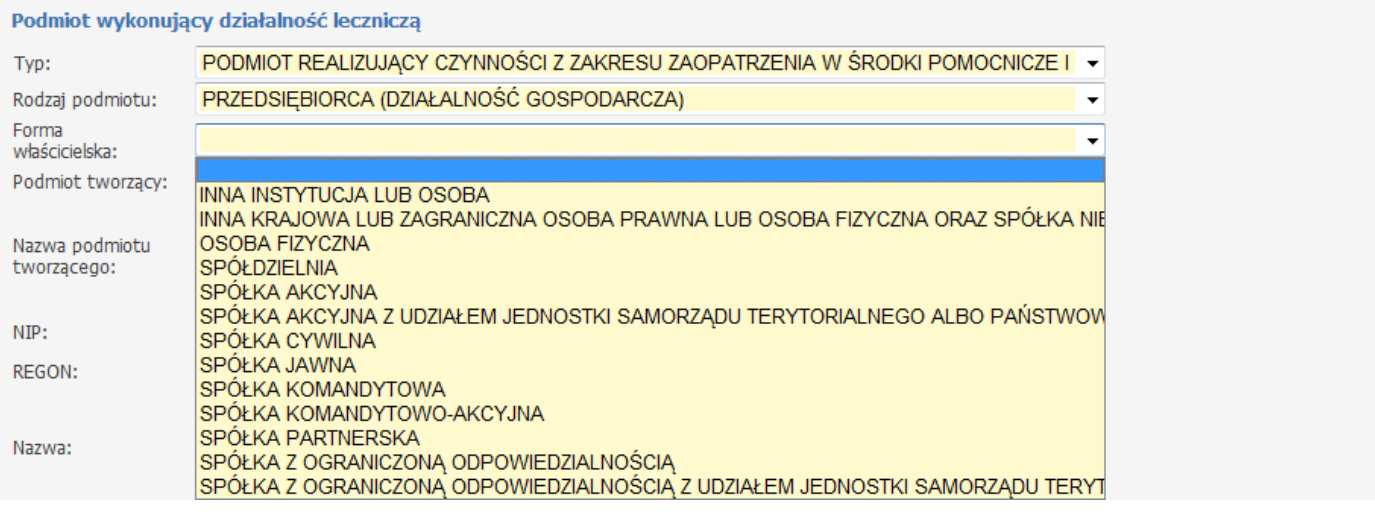

### 4. Kolejnym krokiem jest wypełnienie danych *Personelu*.

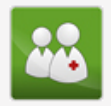

#### Personel Przegląd i edycją danych o zatrudnionym personelu medycznym, grupach zawodowych i specjalnościach personelu medycznego oraz danych o pracy personelu w komórkach organizacyjnych.

### W celu dodania personelu w oknie *Lista personelu*, wybieramy klawisz *Dodaj personel*.

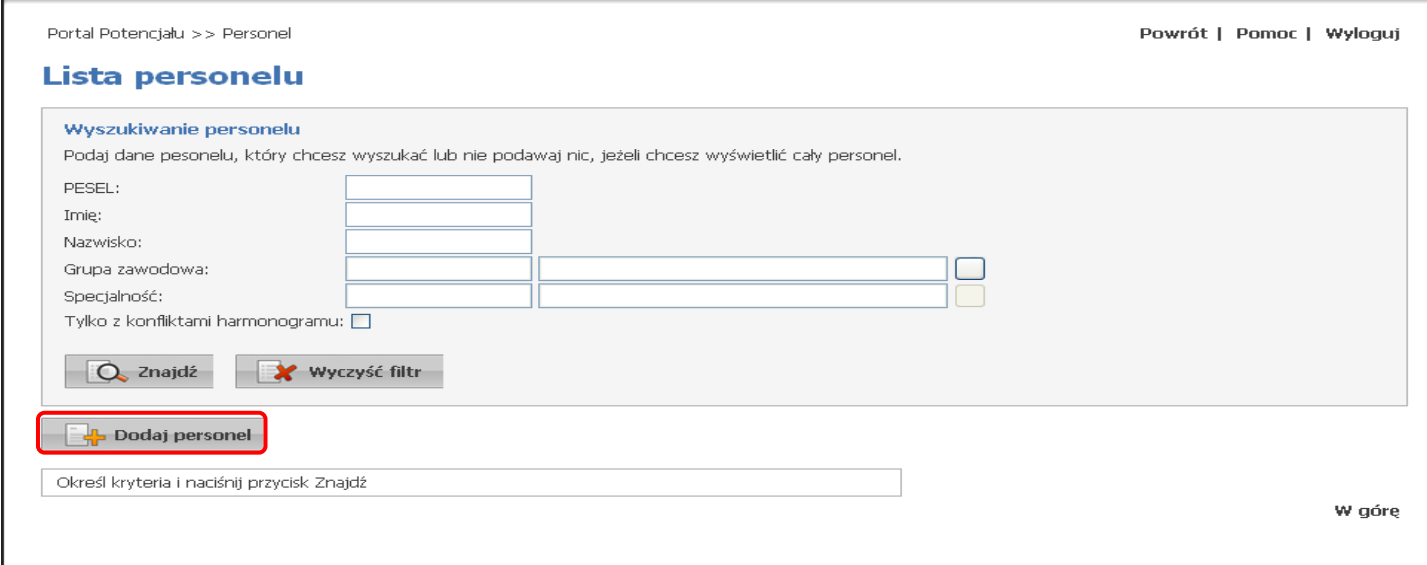

W *Danych personelu* wypełniamy następujące zakładki: *Dane podstawowe*, *Grupy zawodowe (w przypadku fizjoterapeutów i techników fzjoterapii obowiązkowo należy wprowadzić nr prawa wykowywania zawodu)***,** *Doświadczenie*, *Wykształcenie* i *Zatrudnienie*

### **!!!** Nie wypełniamy zakładki: *Kompetencje*. **!!!**

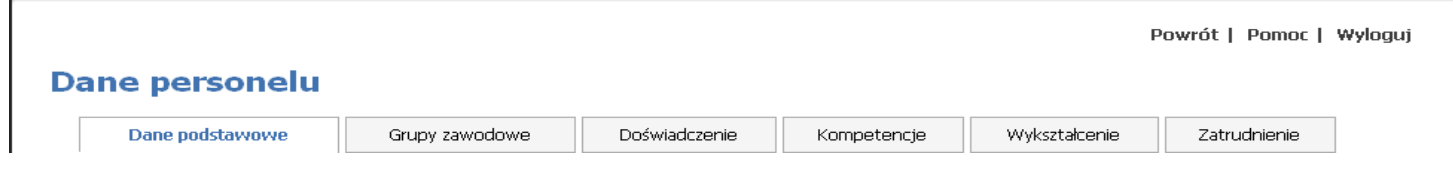

W *Danych Personelu* są pola wymagane (oznaczone żółtym kolorem), których nie wypełnienie uniemożliwi zatwierdzenie danych np. *Imię*.

T

- 5. Jeżeli Świadczeniodawca nie posiada umów z podwykonawcami nie ma potrzeby wypełniania danych w zakładce *Umowy podwykonawstwa*.
	- **!!!** Nie wypełniamy również zakładki *Zasoby świadczeniodawcy*. **!!!**

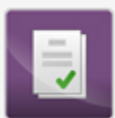

#### Umowy podwykonawstwa

Przegląd i edycja danych o zawartych umowach podwykonawstwa świadczeń opieki zdrowotnej.

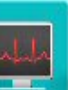

Zasoby świadczeniodawcy Przegląd i edycja danych o zasobach świadczeniodawcy.

6. Następnym krokiem jest wypełnienie danych dot. *Struktury świadczeniodawcy.*

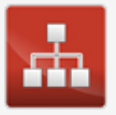

### Struktura świadczeniodawcy

Przegląd i edycja danych o strukturze organizacyjnej świadczeniodawcy: jednostkach organizacyjnych, komórkach organizacyjnych, profilach medycznych w komórkach organizacyjnych oraz danych o wyposażeniu komórek

organizacyjnych.

Przegląd i edycja danych o lokalizacjach świadczeniodawcy; powiązanie komórek organizacyjnych z lokalizacjami świadczeniodawców.

### W celu dodania nowej jednostki organizacyjnej, wybieramy klawisz *Dadaj jednostkę organizacyjną*.

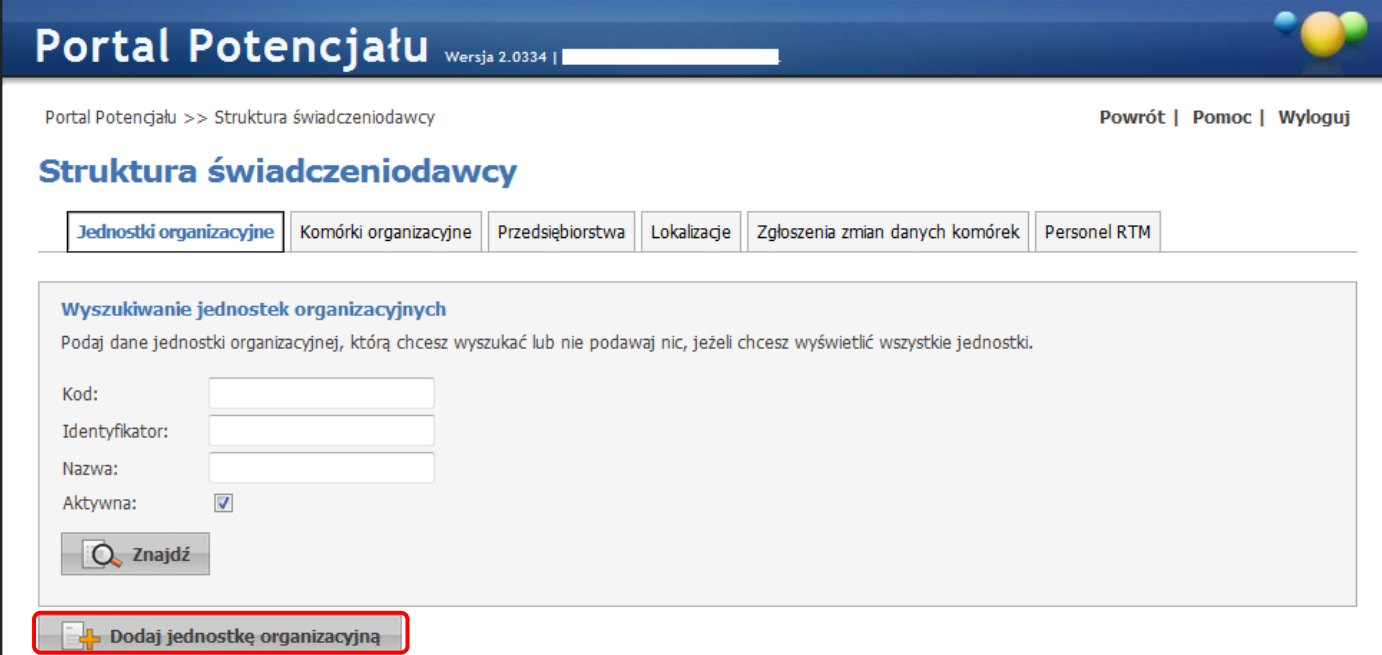

W danych *Jednostki organizacyjnej* wypełniamy następujące zakładki: *Dane podstawowe* i *Rodzaje jednostki*. **!!!** Nie wypełniamy zakładki: *Certyfikaty*. **!!!**

W *Danych podstawowych* szczególną uwagę należy zwrócić na pole *Identyfikator jednostki (część V K.R.):*, gdzie należy wprowadzić wartość *"01"*.

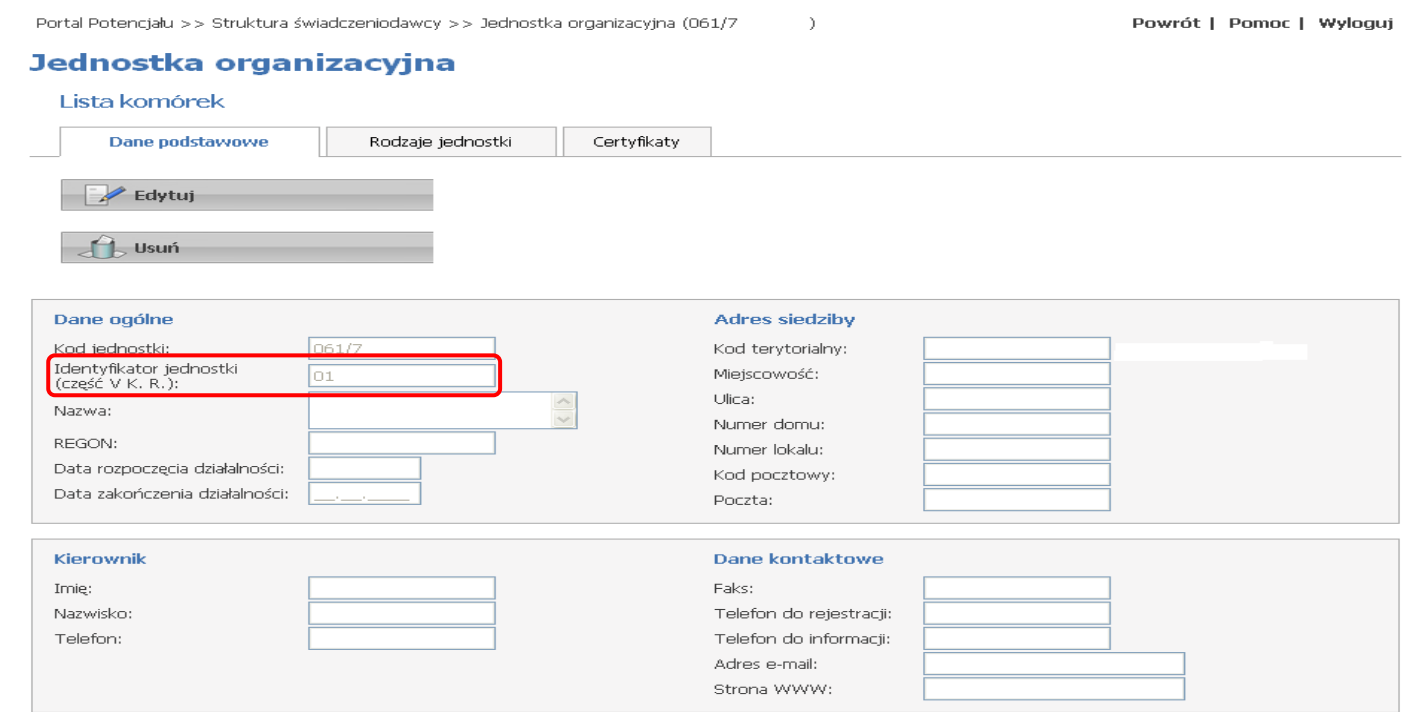

W zakładce *Rodzaje jednostki*, ze słownika wybieramy: *"HP.9.9 Realizator zaopatrzenia w wyroby medyczne będące przedmiotami ortopedycznymi i środkami pomocniczymi"*.

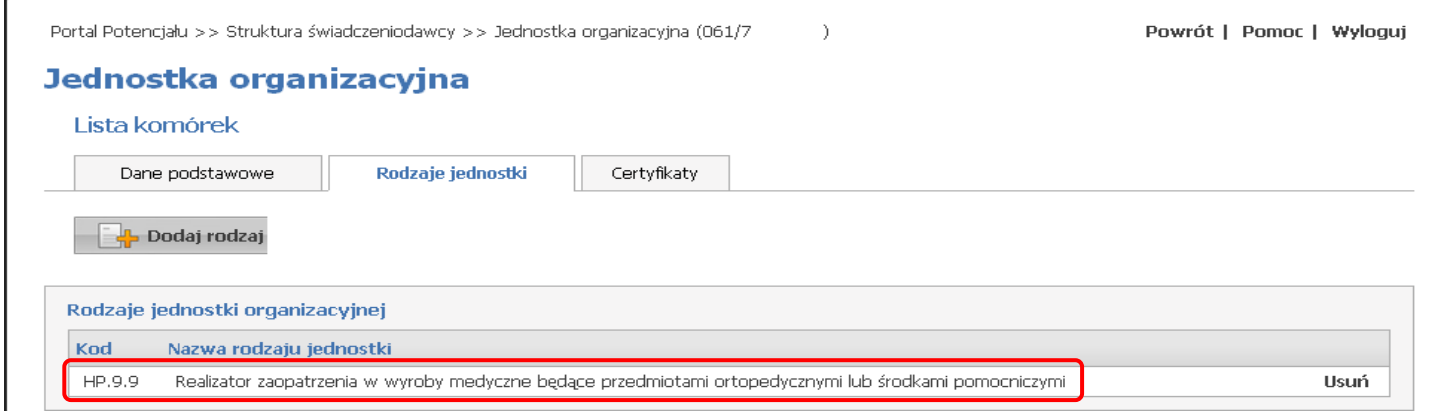

W danych *Jednostki organizacyjnej* są pola wymagane (oznaczone żółtym kolorem), których nie wypełnienie uniemożliwi zatwierdzenie danych np. *Nazwa*.

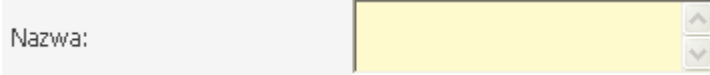

Następnie należy wypełnić dane w zakładce *Przedsiębiorstwa***.**

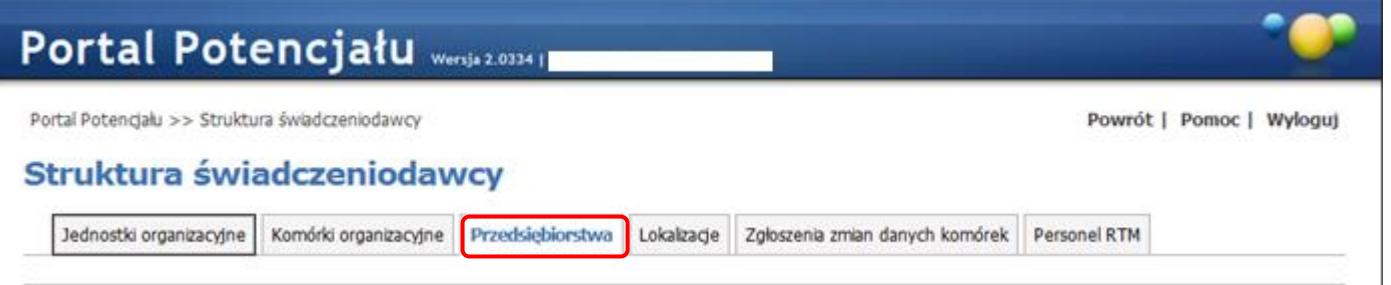

**W danych** *Przedsiębiorstwa* **szczególną uwagę należy zwrócić na pole** *Część VI K.R.:* **- jeżeli świadczeniodawca w swoich dokumentach rejestrowych posiada VI cz. Kodu Resortowego to należy w/w pole uzupełnić. Świadczeniodawcy, którzy nie mają VI cz. Kodu Resortowego pozostawiają w/w pole puste.**

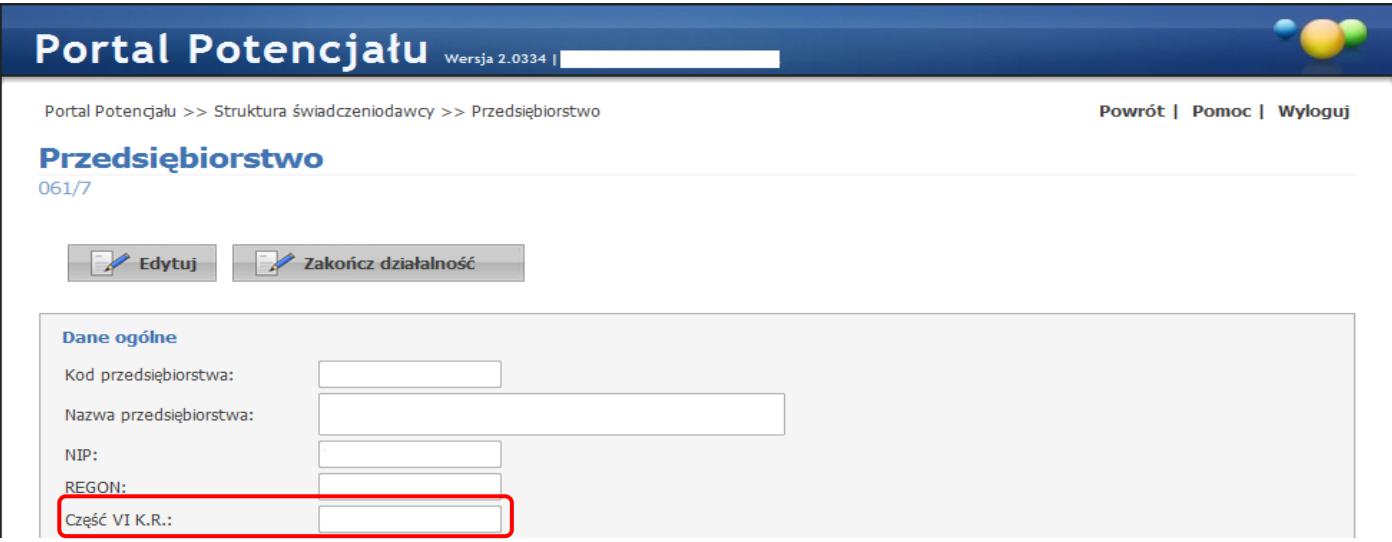

7. Kolejnym krokiem jest wypełnienie danych dot. *Lokalizacji*.

W celu dodania lokalizacji, wybieramy klawisz *Dodaj lokalizację*.

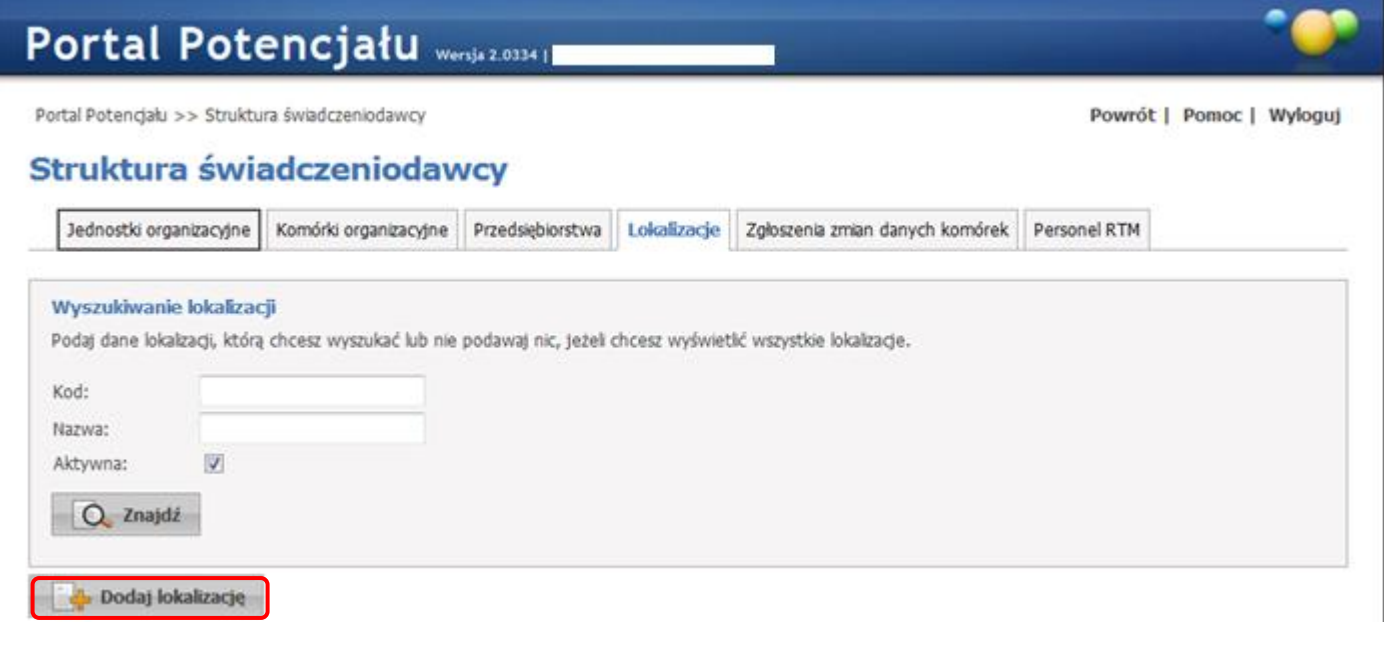

W danych *Lokalizacji* wypełniamy nastepujące zakładki: *Dane podstawowe* i *Powiązania z komórkami*.

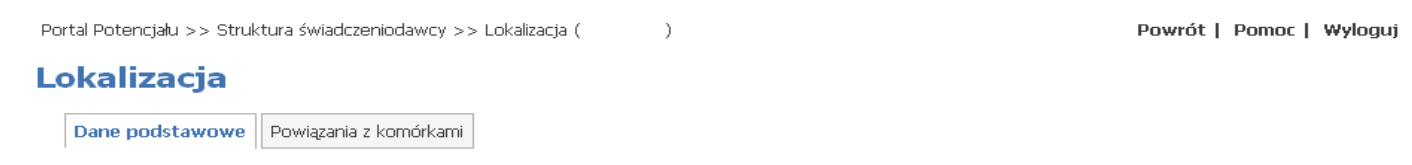

W danych *Lokalizacji* są pola wymagane (oznaczone żółtym kolorem), których nie wypełnienie uniemożliwi zatwierdzenie danych np. *Nazwa*.

#### 8. Następnie wprowadzamy dane dot. *Komórki organizacyjnej*.

W celu dodania komórki organizacyjnej, w zakładce *Jednostki organizacyjne* należy odświeżyć dane klawiszem *Znajdź*, a następnie wybieramy klawisz *Komórki*.

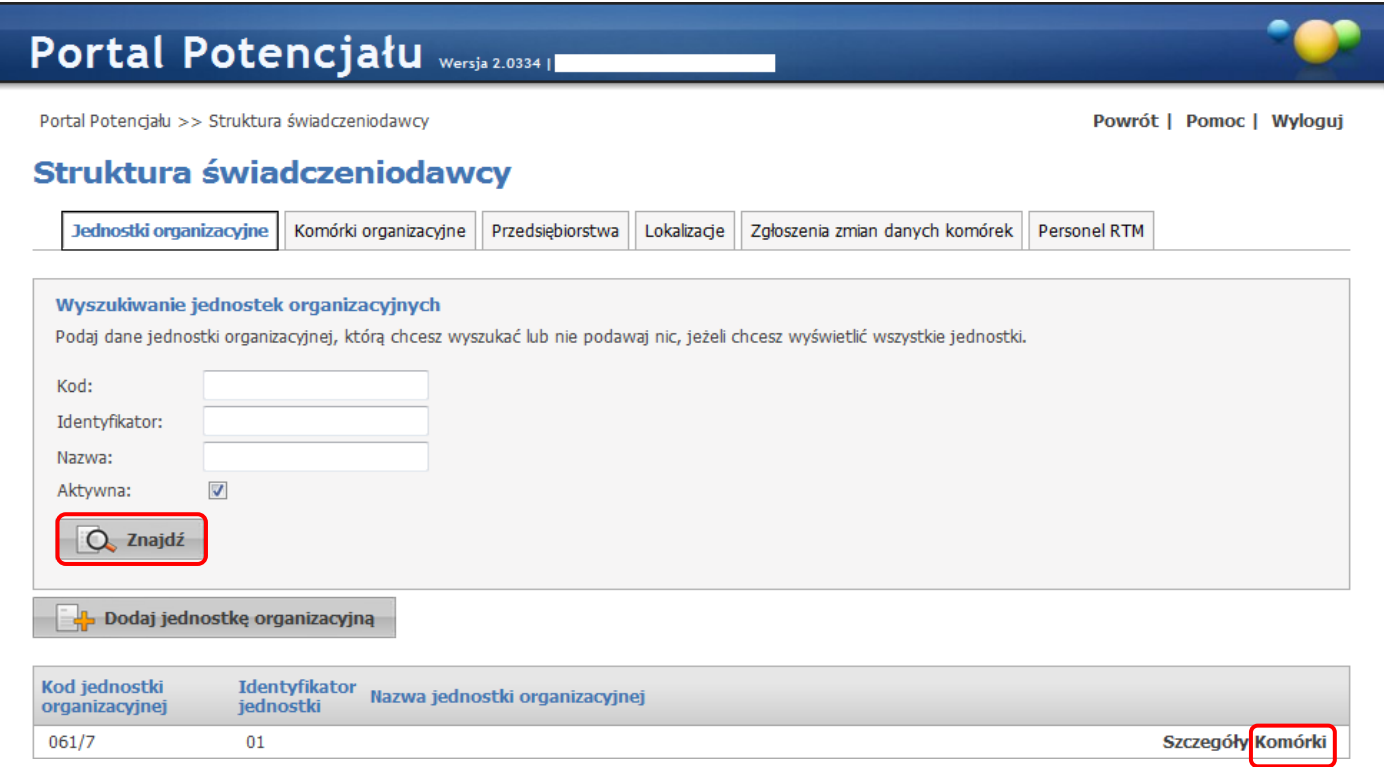

W oknie *Lista komórek organizacyjnych*, wybieramy klawisz *Dodaj komórkę*.

### Lista komórek organizacyjnych

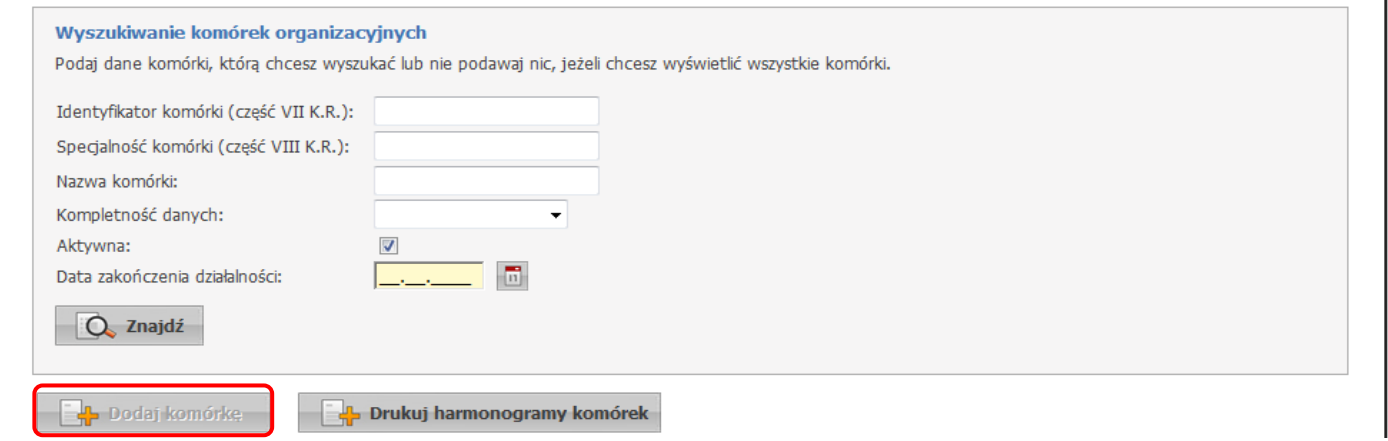

W danych *Komórki organizacyjnej* wypełniamy następujące zakładki: *Dane podstawowe*, *Dostępność komórki*, *Profile medyczne*, *Obszar działania* i *Dostępny personel*.

**!!!** Nie wypełniamy zakładek: *Cechy komórki*, *Zgłoszenia zmian* i *Zasoby*. **!!!**

W *Danych podstawowych* szczególną uwagę należy zwrócić na pole *Identyfikator komórki (część VII K.R.):*, gdzie należy wprowadzić wartość *"001"*, *"002"* itp. w zależności ile dany Świadczeniodawca ma punktów sprzedaży, czyli komórek organizacyjnych.

Kolejnym polem, na które należy zwrócić szczególną uwagę to *Specjalność komórki (część VIII K.R.):*, gdzie należy ze słownika wybrać: *"9999 Realizator zaopatrzenia w wyroby medyczne będące przedmiotami ortopedycznymi lub środkami pomocniczymi"*.

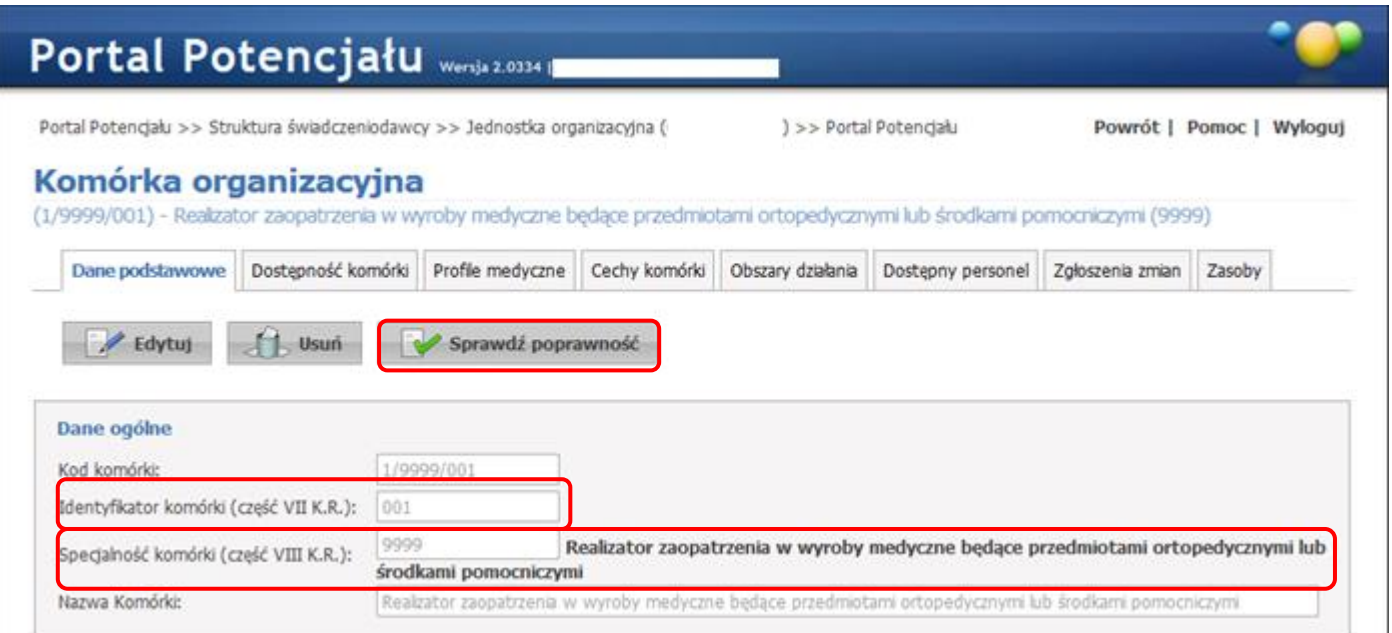

W zakładce *Profile medyczne* wybieramy klawisz *Dodaj profil*. W polu *Funkcja*, ze słownika wybieramy:

# *!!! "HC.Z.9 Realizator zaopatrzenia w wyroby medyczne będące przedmiotami ortopedycznymi lub środkami pomocniczymi" !!!*, a w polu

*Dziedzina* wybieramy ze słownika: *"99 Realizator zaopatrzenia w wyroby medyczne będące przedmiotami ortopedycznymi lub środkami pomocniczymi"*.

Przy kodzie HC.Z. należy rozwinąć "drzewko" poprzez wybranie znaku "+" tak aby pojawił się kod HC.Z.9.

Poprawność wprowadzonych danych można sprawdzić klawiszem . Sprawdź poprawność

W polu *Wybierz datę dla której dokona się sprawdzenie:* należy wprowadzić datę np. *01.01.2024.*

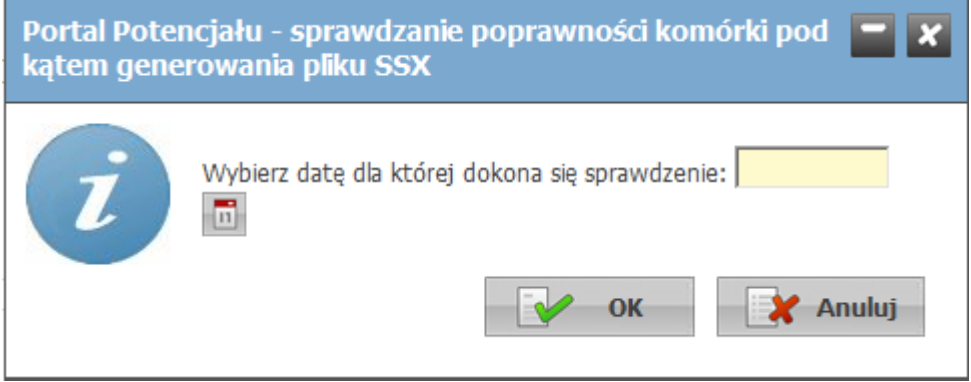

## Komórka organizacyjna

(1/9999/001) - Realizator zaopatrzenia w wyroby medyczne będące przedmiotami ortopedycznymi lub środkami pomocniczymi (9999)

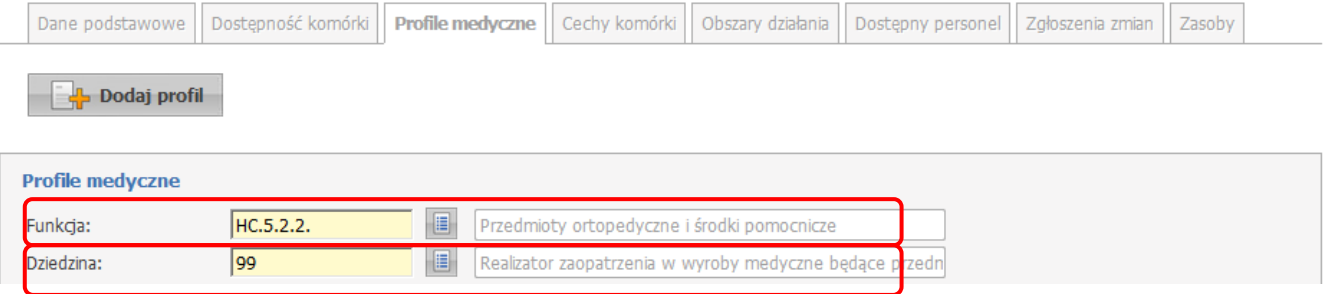

W danych *Komórki organizacyjnej* są pola wymagane (oznaczone żółtym kolorem), których nie wypełnienie uniemożliwi zatwierdzenie danych np. *Mobilność*.

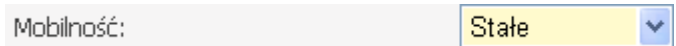

### 9. Generacja profilu potencjału.

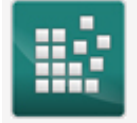

Profile potenciału Obsługa profili potencjału do ofertowania oraz profili podwykonawstwa.

Po wprowadzeniu wszystkich danych w *Portalu Potencjału*, należy wygenerować *Profil potencjału*.

W celu wygenerowania profilu potencjału, w zakładce *Profile ofertowe* należy wybrać klawisz *Nowy profil*.

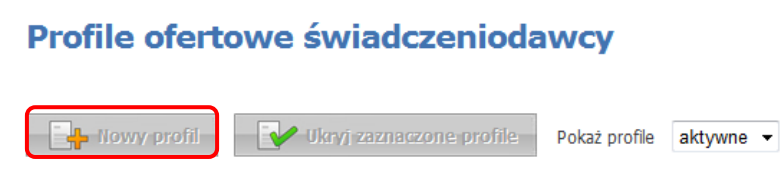

W polu *Nazwa* wpisujemy wybraną przez siebie nazwę a w polu *Obowiązuje od:* wpisujemy datę *01.01.2024* i zatwierdzamy klawiszem *Zapisz*.

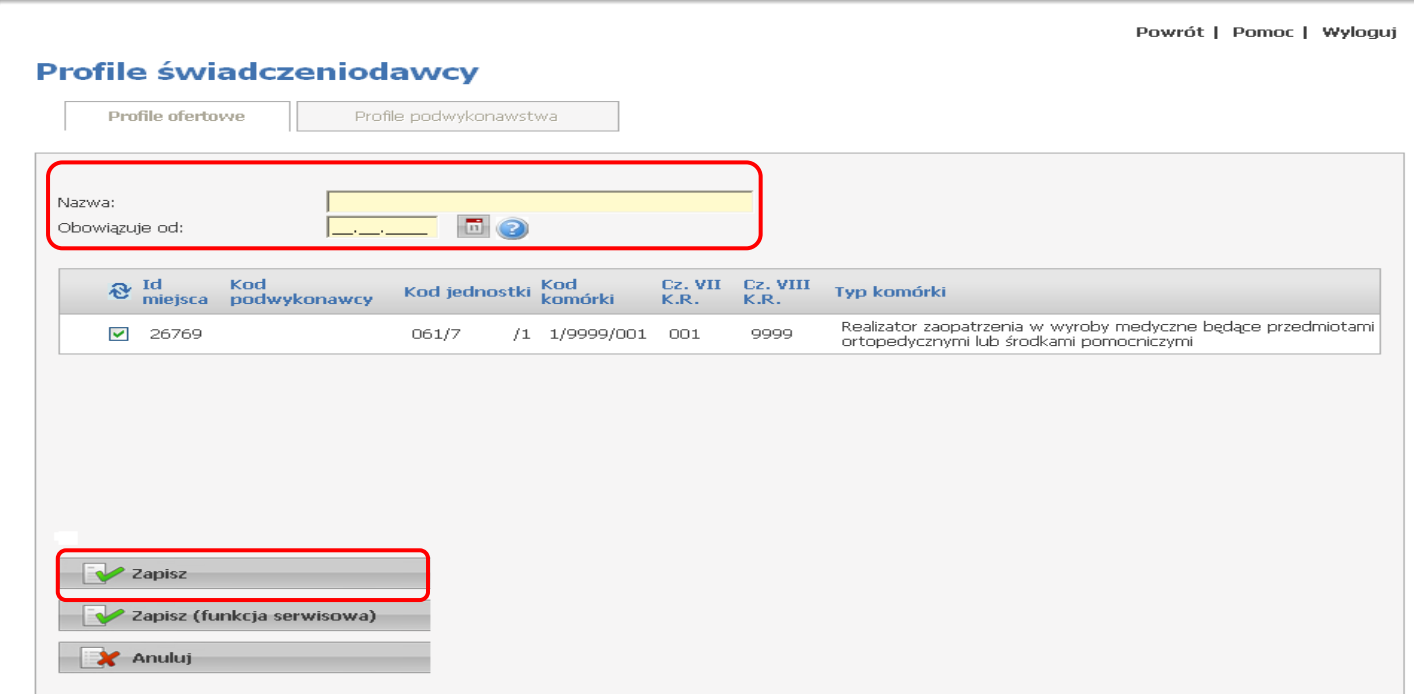

Po wygenerowaniu profilu potencjału, należy wykonać eksport tego profilu. W tym celu należy zaznaczyć konkretny profil potencjału  $\blacksquare$ , wybieramy klawisz *Eksport do XML* i zapisujemy profil potencjału na dysku komputera.

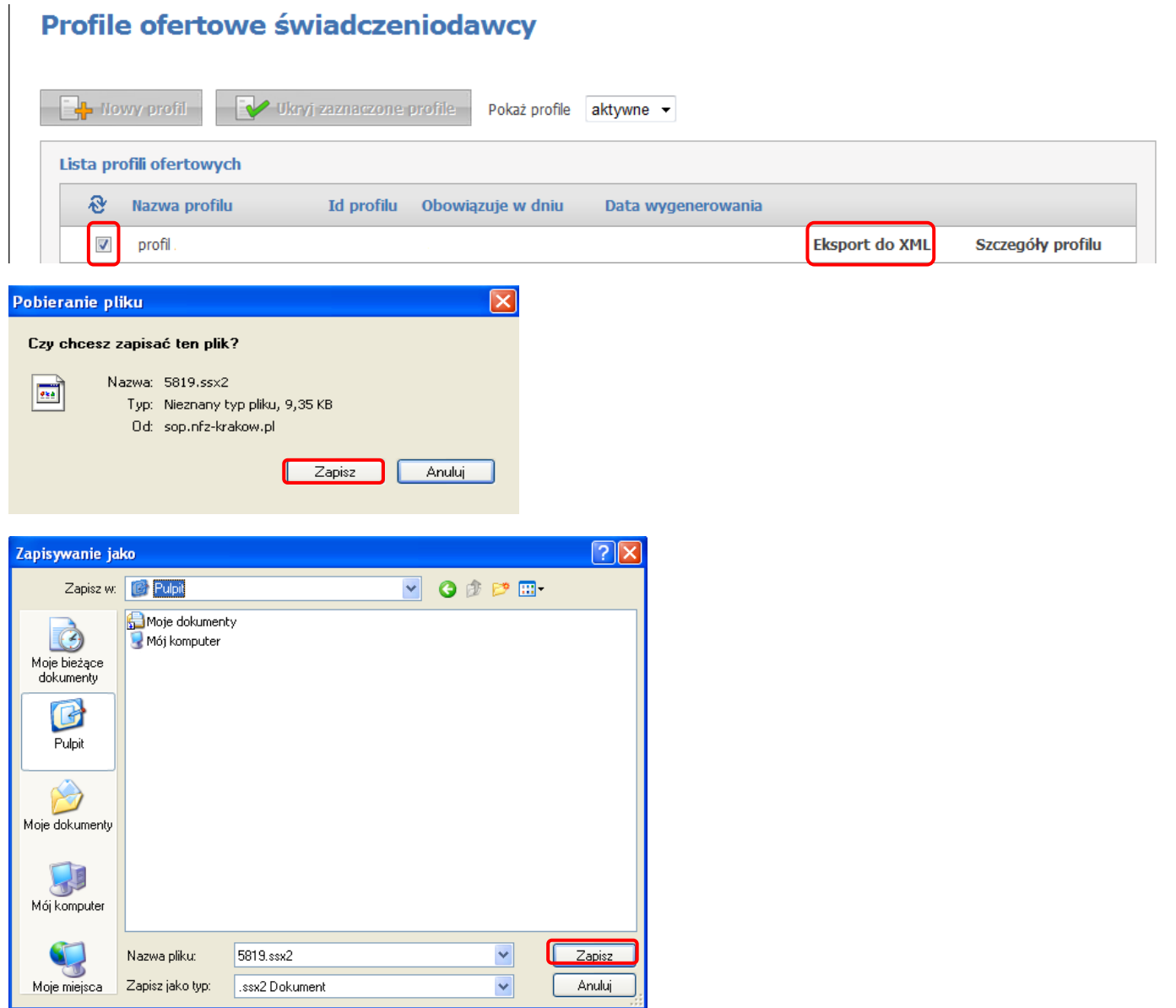

# **WPROWADZANIE DANYCH DOT. PRODUKTÓW HANDLOWYCH**

1. Produkty handlowe.

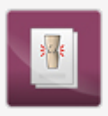

#### **Produkty handlowe**

Przegląd i edycja danych o produktach handlowych oferowanych w ramach zaopatrzenia w przedmioty ortopedyczne i środki pomocnicze.

W celu dodania nowego produktu handlowego w oknie *Produkty handlowe* wybieramy klawisz *Dodaj produkt*.

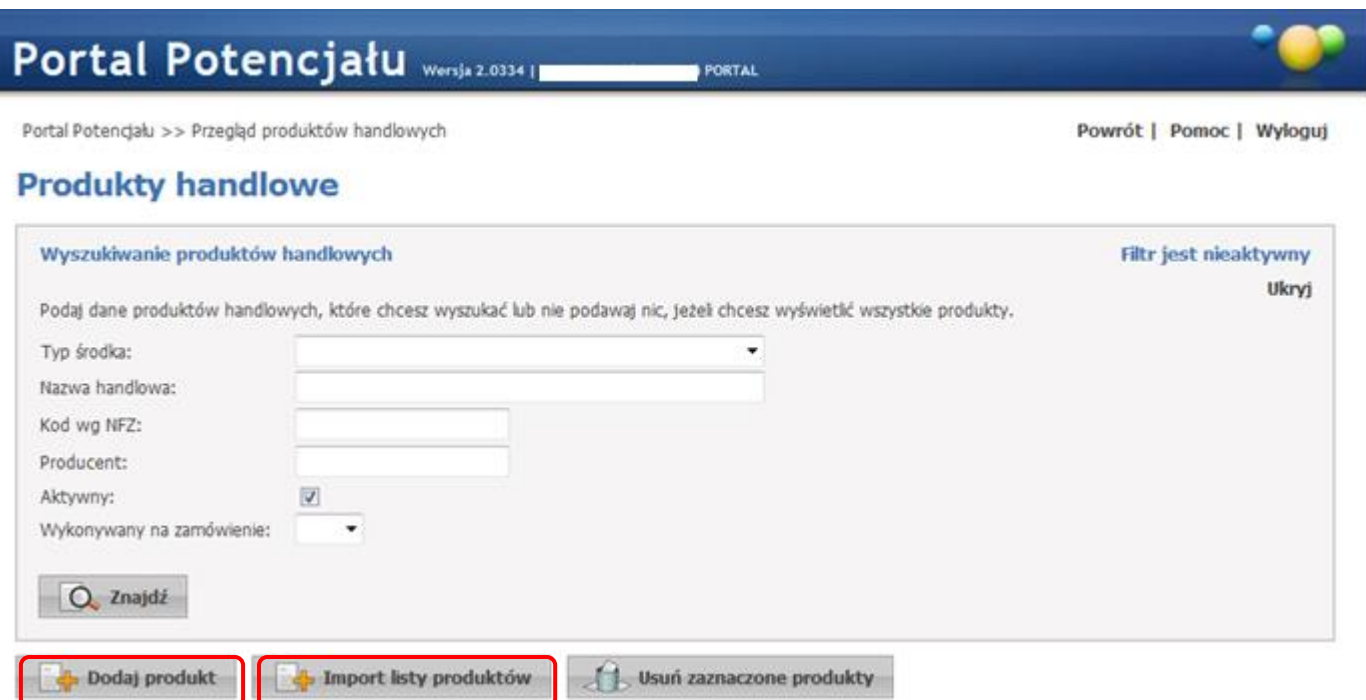

W oknie *Produkt handlowy* wypełniamy wszystkie pola i zatwierdzamy klawiszem *Dodaj*. **!!! Należy pamiętać, że w każdym kodzie musi być jedna pozycja, której cena jest niższa lub równa limitowi !!!**

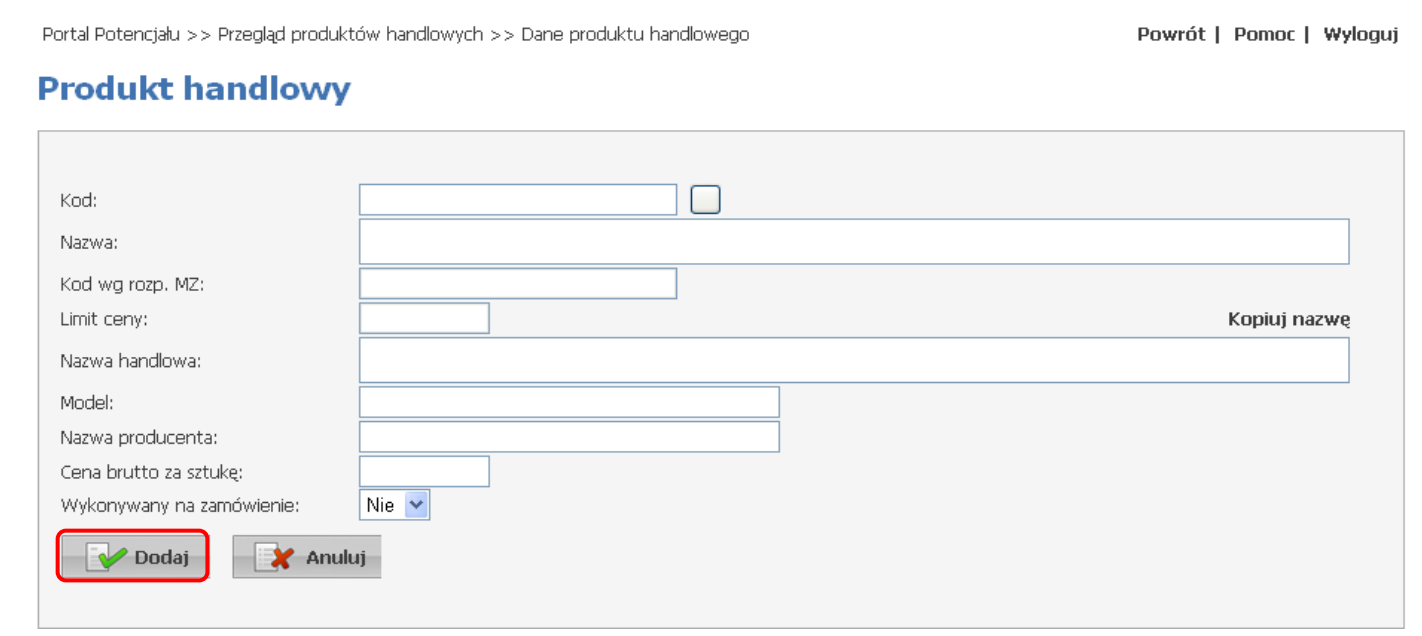

Istnieje też możliwość dodania produktów poprzez import z pliku. W tym celu wybieramy klawisz *Import listy produktów.* Szczegóły dot. wymaganego formatu pliku z listą produktów są wyświetlane po najechaniu kursorem

myszki na klawisz w oknie *Produkty handlowe -> Import produktów handlowych*.

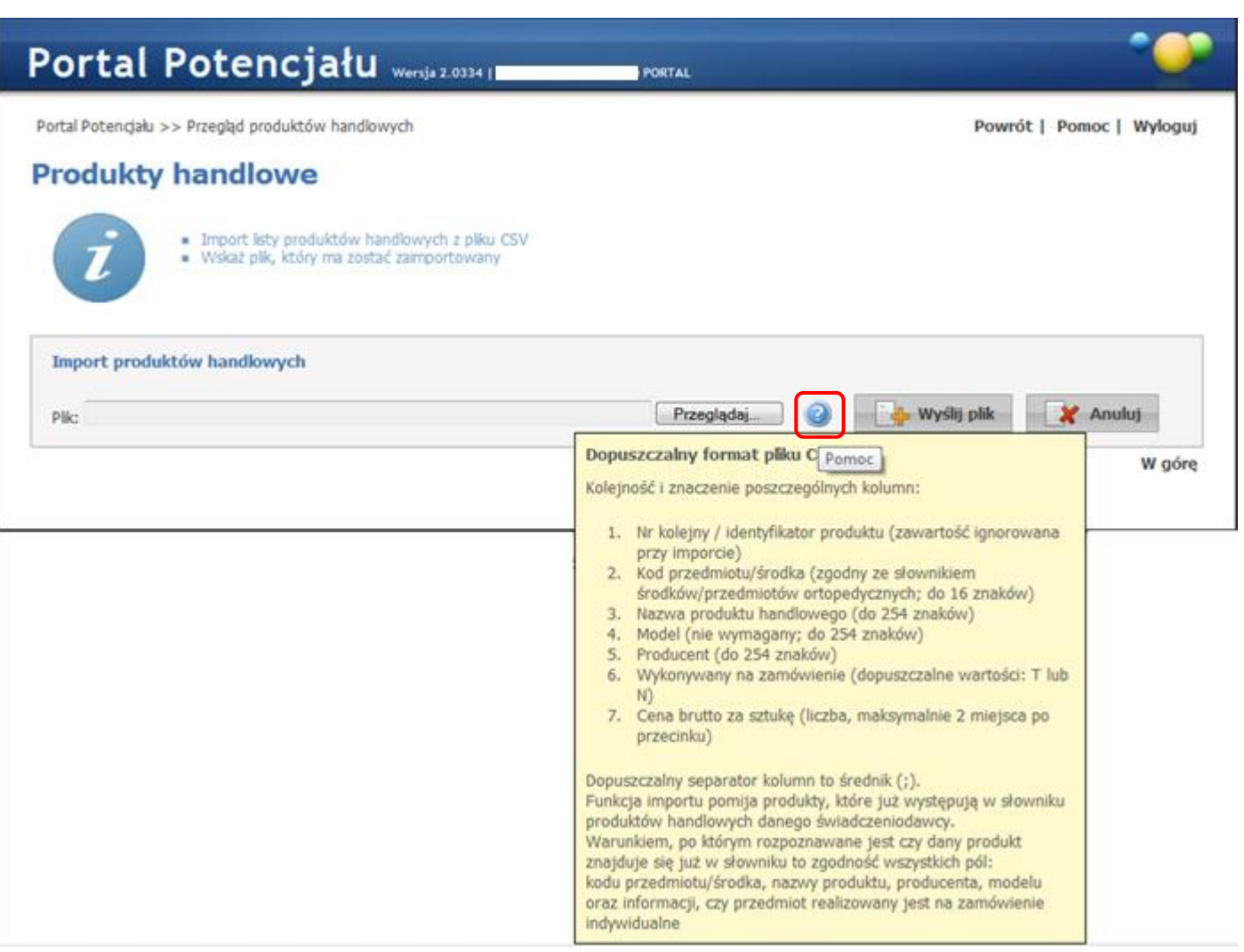

# **TWORZENIE ZESTAWÓW PRODUKTÓW HANDLOWYCH**

### 1. Zestawy produktów handlowych.

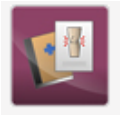

Zestawy produktów handlowych

Przegląd i edycja danych o zestawach produktów handlowych oraz przegląd i edycja ich zawartości.

W celu dodania nowego zestawu produktów handlowych, w oknie *Przegląd zestawów produktów*, wybieramy klawisz *Dodaj zestaw produktów*.

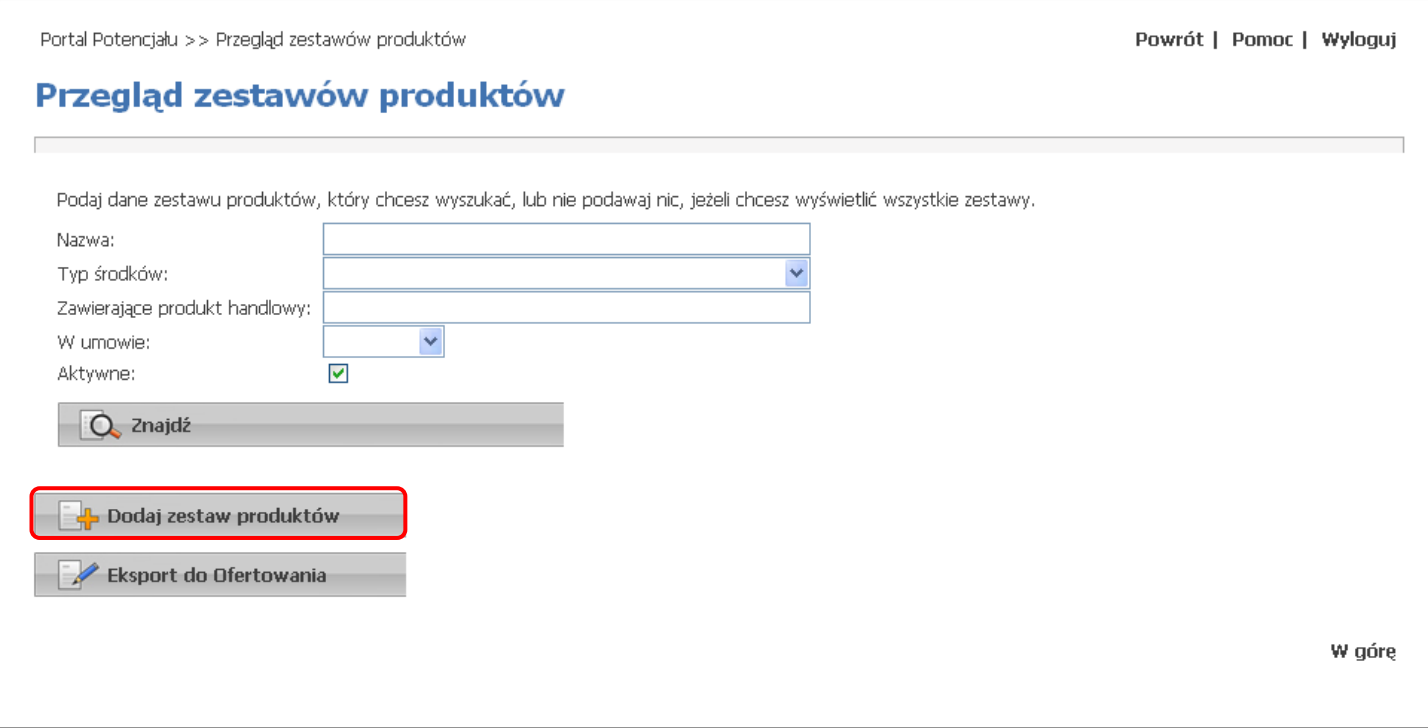

W oknie *Zestaw produktów handlowych*, w polu *Nazwa zestawu* wpisujemy wybraną przez siebie nazwę, a w polu *Typ środków*, z listy wybieramy rodzaj zaopatrzenia, którego będzie dotyczył tworzony zestaw i zatwierdzamy dane klawiszem *Zapisz*.

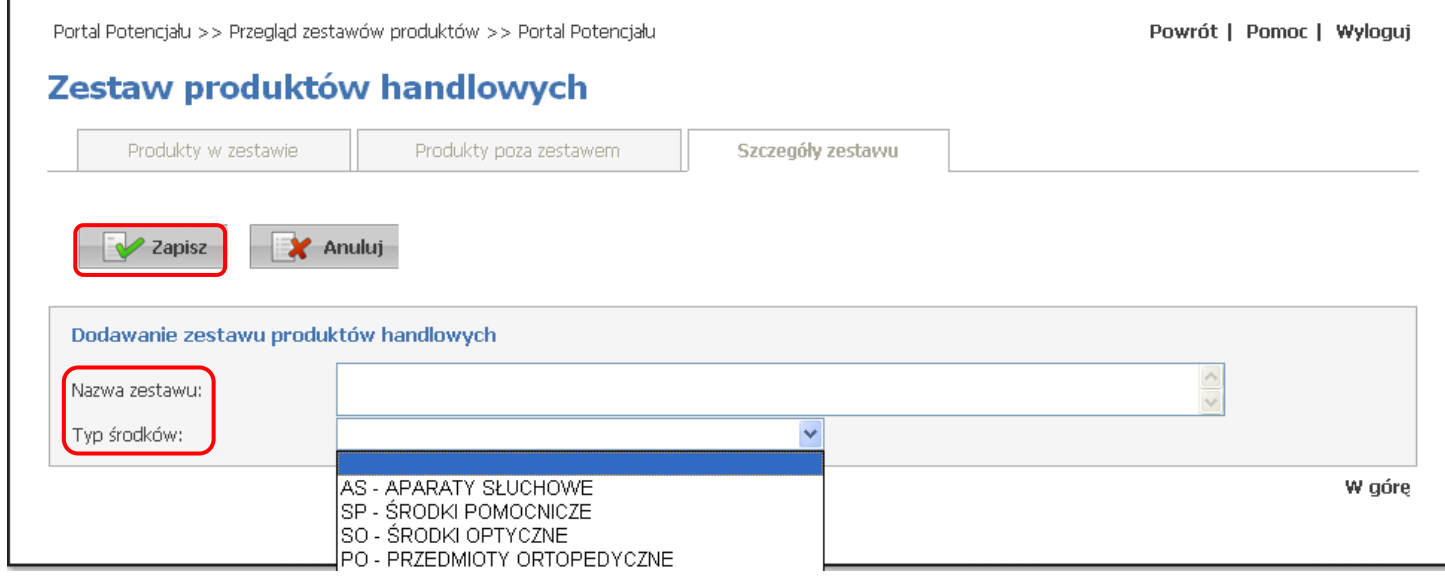

W zakładce *Produkty poza zestawem*, zaznaczamy klawiszem **P** produkty, które mają być ujęte w danym zestawie produktów handlowych i zatwierdzamy klawiszem *Dodaj produkty do zestawu*. Jeżeli wszystkie produkty, znajdujące się na liście, mają być dołączone do danego zestawu produktów handlowych, można je zaznaczyć klawiszem

Zaznacz wszystkie produkty

r.

.

# Zostaw produktów bandlowych

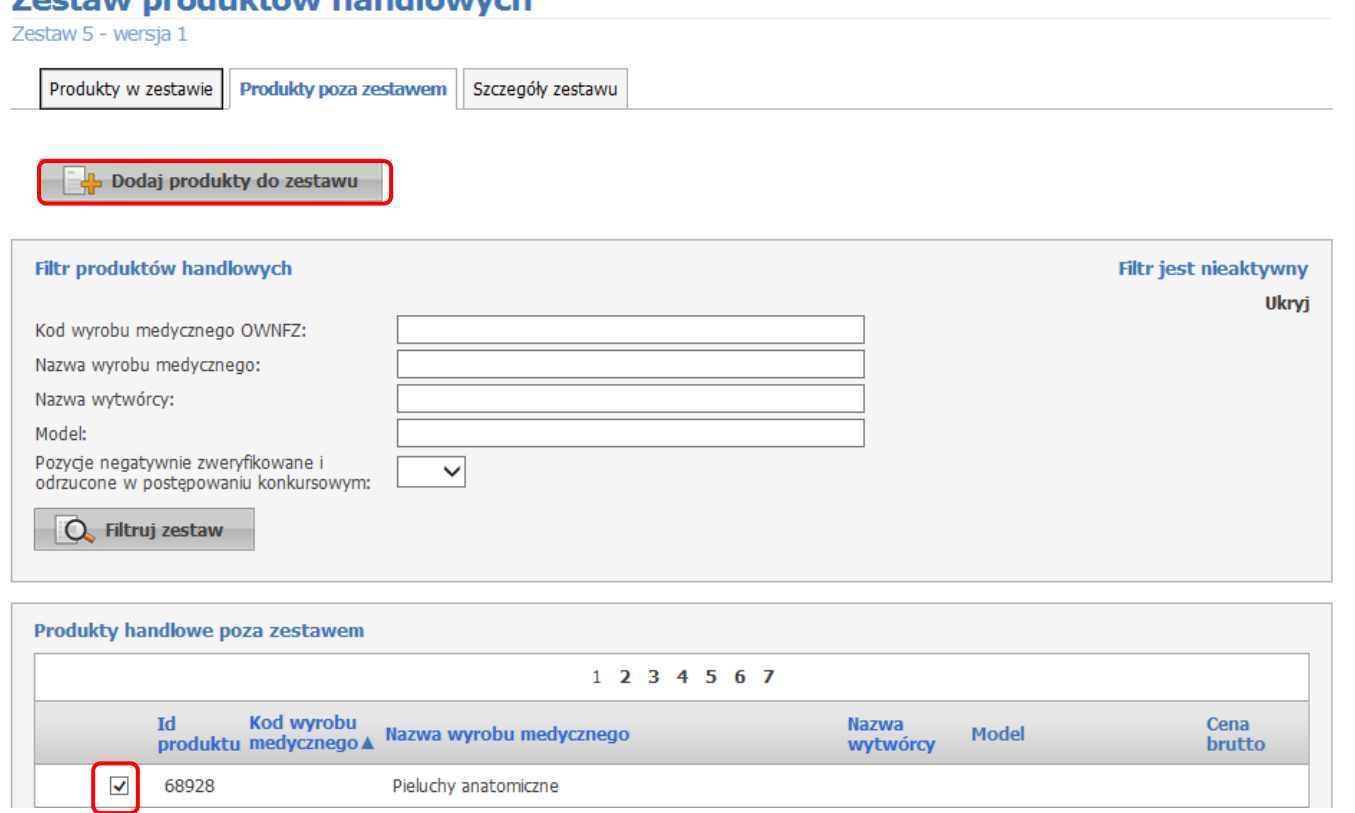

W zakładce *Produkty w zestawie*, wyszczególnione są wszystkie produkty znajdujące się w danym zestawie. **Ostatnią i najważniejszą operacją przy tworzeniu zestawów produktów handlowych, jest zatwierdzenie zestawu, za** 

**pomocą klawisza** *Zatwierdź zestaw***. Po zatwierdzeniu, zestaw produktów handlowych musi posiadać status**  *Przekazany do OW NFZ***.**

### Zestaw produktów handlowych

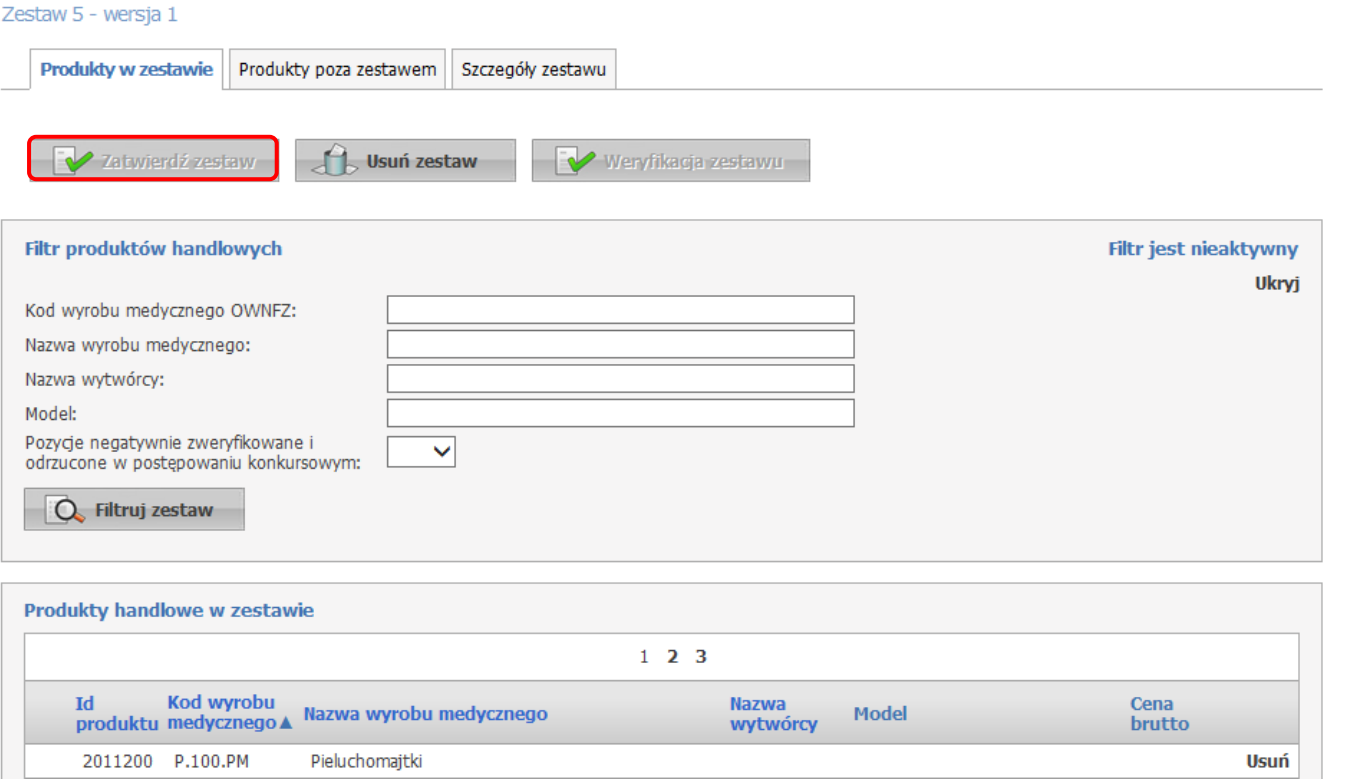

# **DODAWANIE PRODUKTÓW HANDLOWYCH DO ISTNIEJĄCYCH ZESTAWÓW PRODUKTÓW HANDLOWYCH**

W celu dodania nowych produktów handlowych do istniejących zestawów produktów handlowych, w oknie *Przegląd zestawów produktów*, wybieramy klawisz *Znajdź*, aby odświeżyć listę zestawów produktów handlowych.

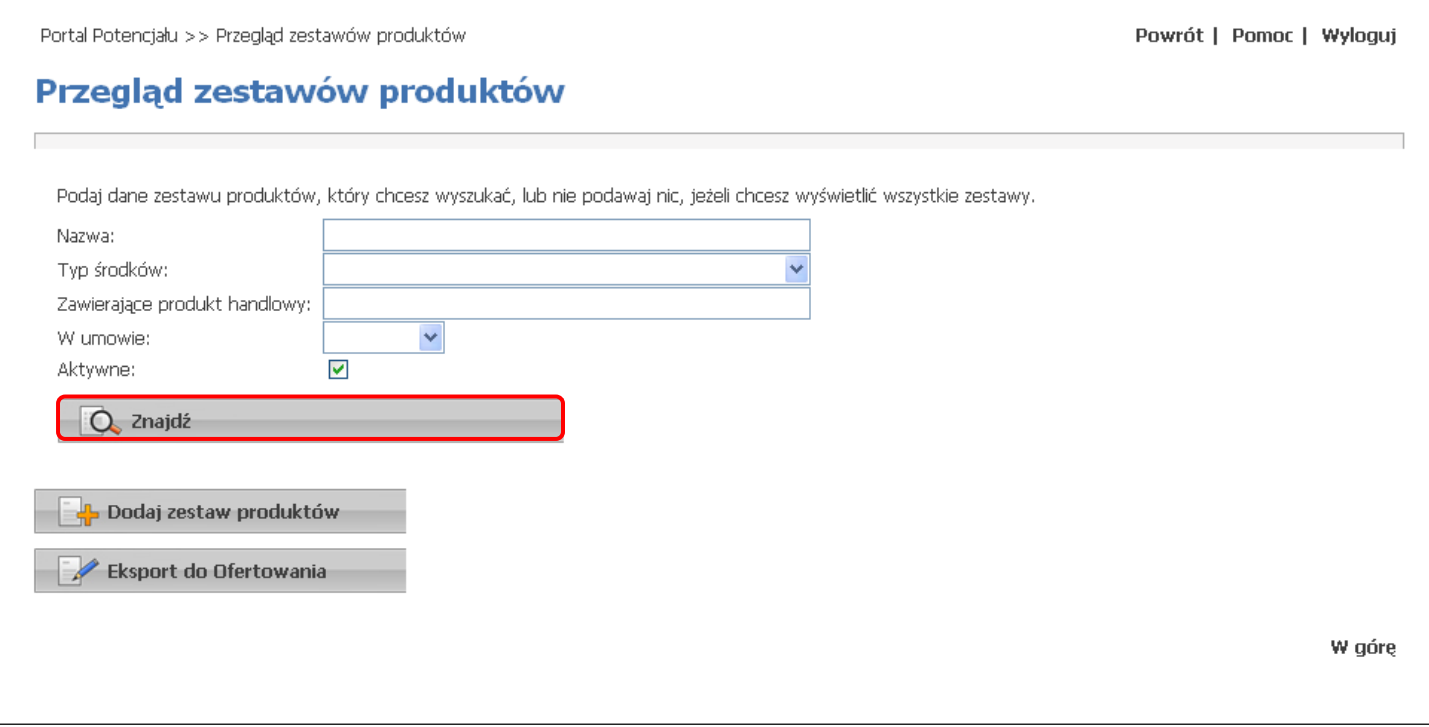

Następnie na liście zestawów produktów handlowych, przy danym zestawie, wybieramy klawisz *Szczegóły*.

Powrót | Pomoc | Wyloguj

# Przegląd zestawów produktów

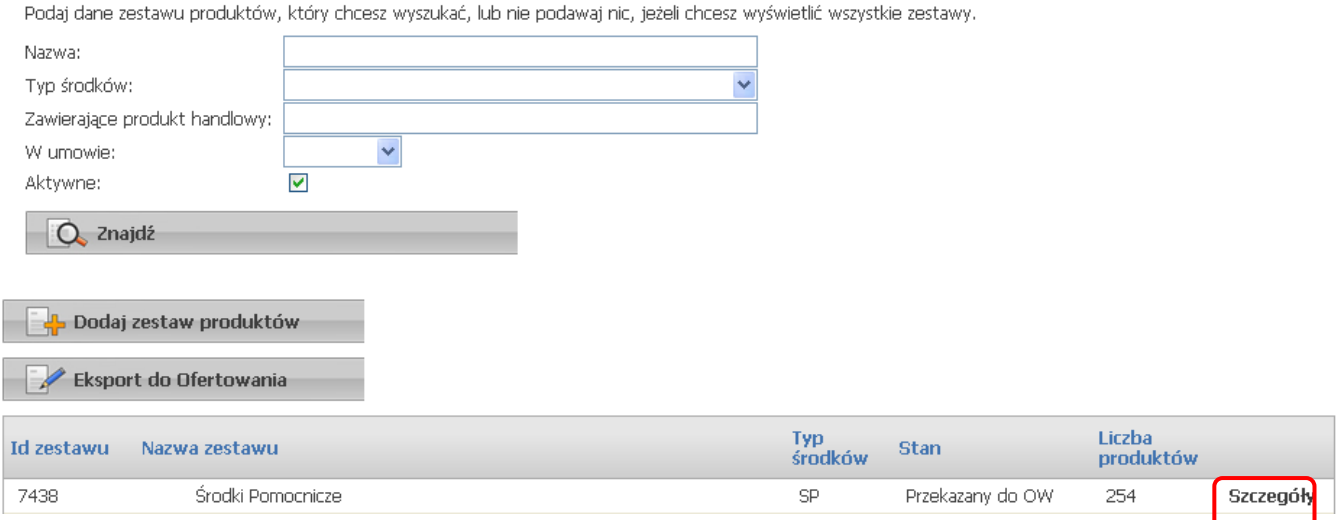

W zakładce *Produkty poza zestawem*, zaznaczamy klawiszem **P** produkty, które mają być ujęte w danym zestawie produktów handlowych i zatwierdzamy klawiszem *Dodaj produkty do zestawu*. Jeżeli wszystkie produkty, znajdujące się na liście, mają być dołączone do danego zestawu produktów handlowych, można je zaznaczyć klawiszem

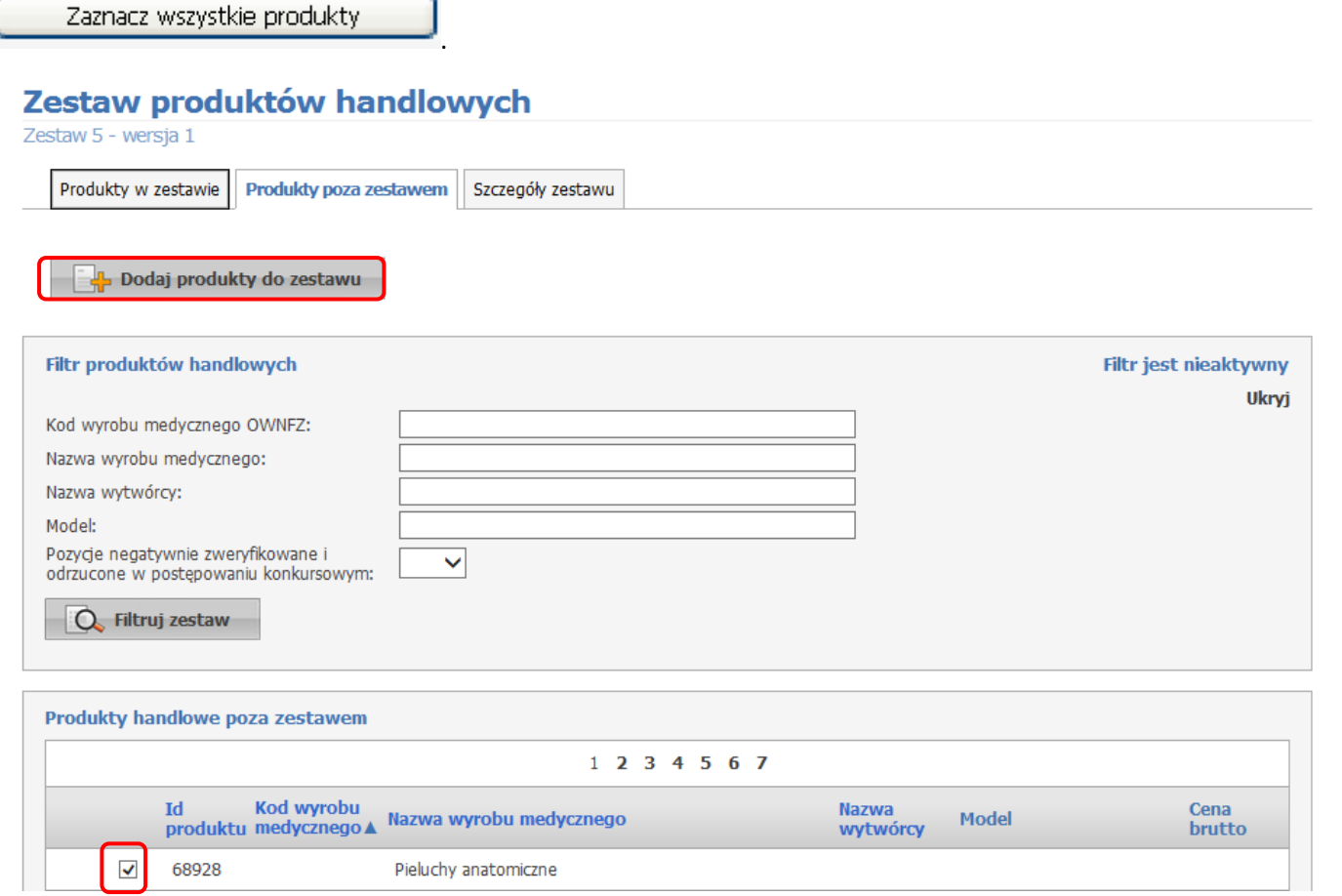

W zakładce *Produkty w zestawie*, wyszczególnione są wszystkie produkty znajdujące się w danym zestawie. **!!! Ostatnią i najważniejszą operacją jest zatwierdzenie zestawu, za pomocą klawisza** *Zatwierdź zestaw***. Po zatwierdzeniu, zestaw produktów handlowych musi posiadać status** *Przekazany do OW NFZ***. !!!**

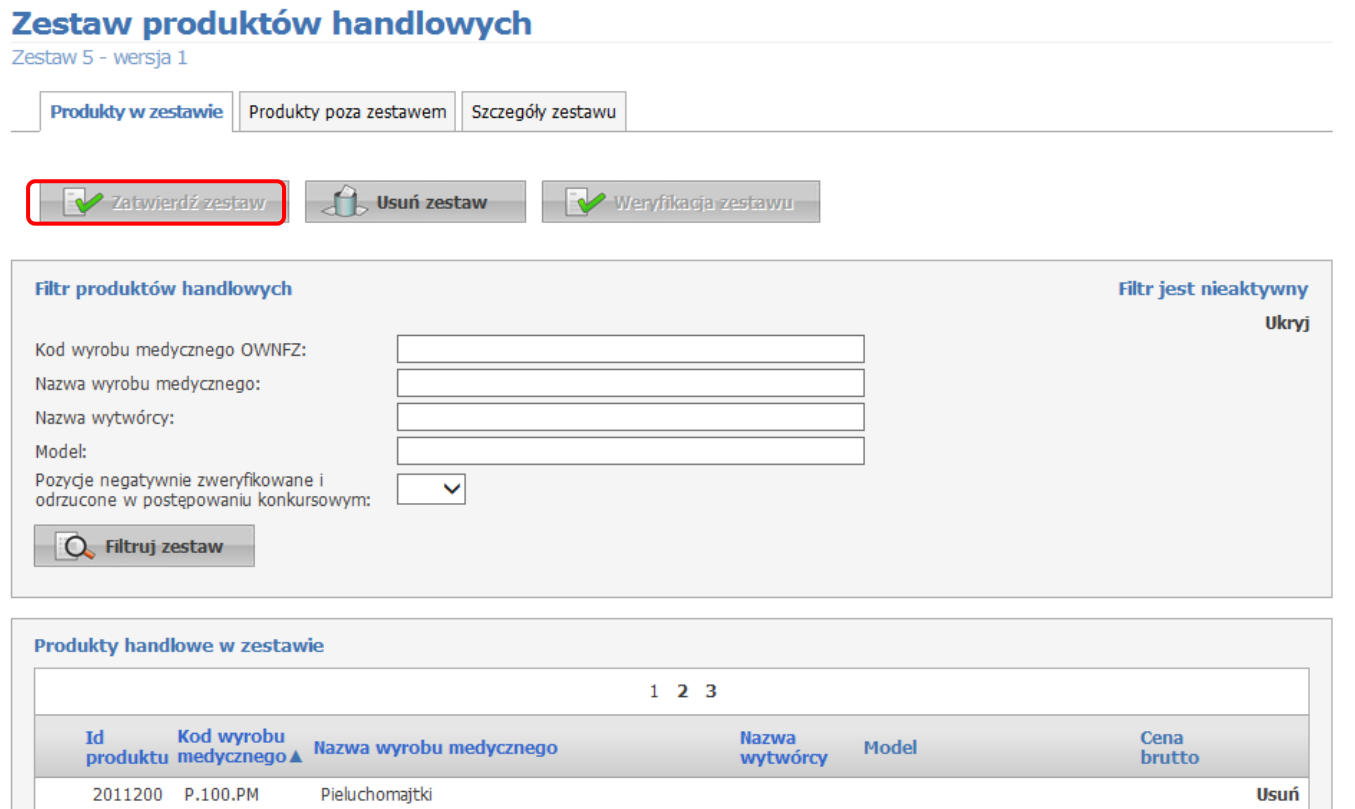

## **EKSPORT ZESTAWÓW PRODUKTÓW HANDLOWYCH DO APLIKACJI OFERTOWANIE**

Aby wykonać eksport zestawów produktów handlowych do aplikacji *Ofertowanie*, w oknie *Przegląd zestawów produktów*, wybieramy klawisz *Eksport do Ofertowania*.

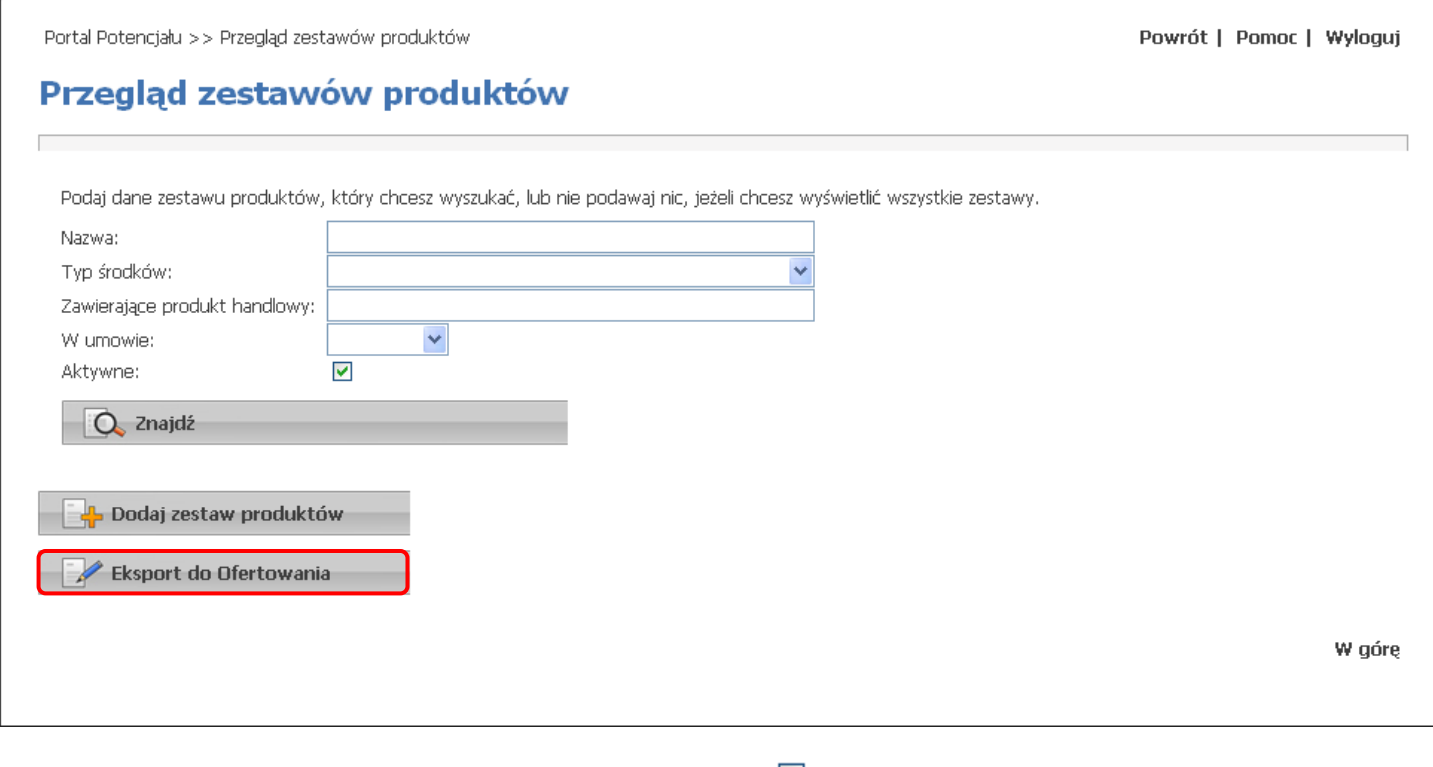

W oknie *Przegląd zestawów produktów*, zaznaczamy klawiszem zestaw produktów handlowych, który ma zostać wyeksportowany i potwierdzamy klawiszem *Eksportuj zestawy*.

Powrót | Pomoc | Wyloguj

### Przegląd zestawów produktów

- Eksport zestawów produktów handlowych do aplikacji Ofertowanie
- 
- crsport zestawow produktow nandowych do aplikacji orentowanie<br>■ Wskaż zestawy, które wraz z zawartymi w nich produktami handlowymi mają zostać wyeksportowane<br>■ Eksportować można jedynie zestawy przekazane do OW NFZ, zat

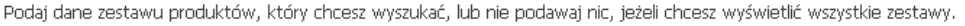

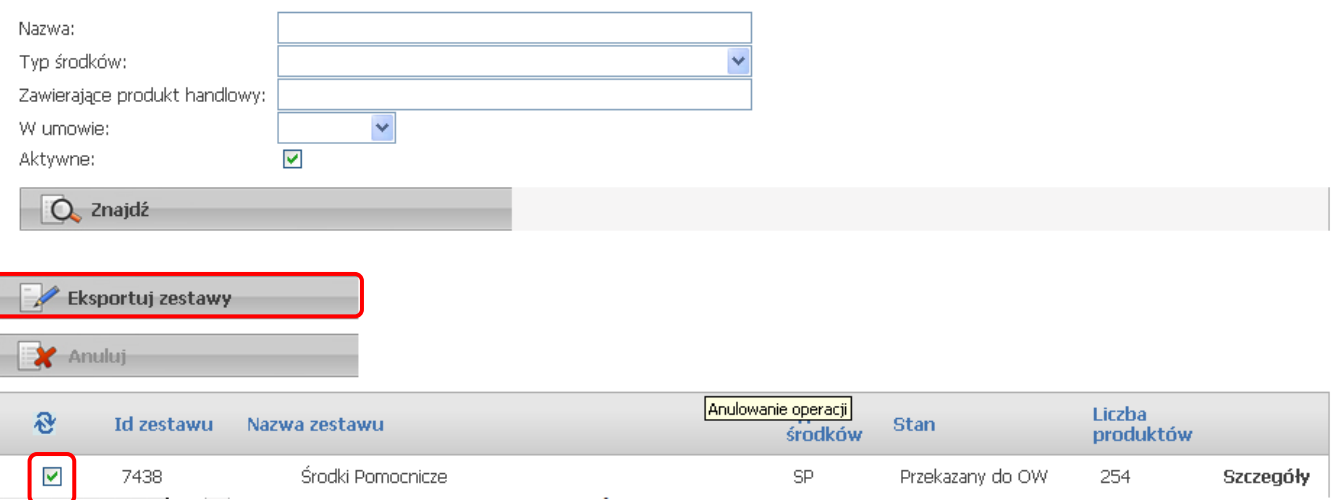

W oknach *Pobieranie pliku* i *Zapisywanie jako*, zatwierdzamy zapisanie pliku klawiszem *Zapisz*.

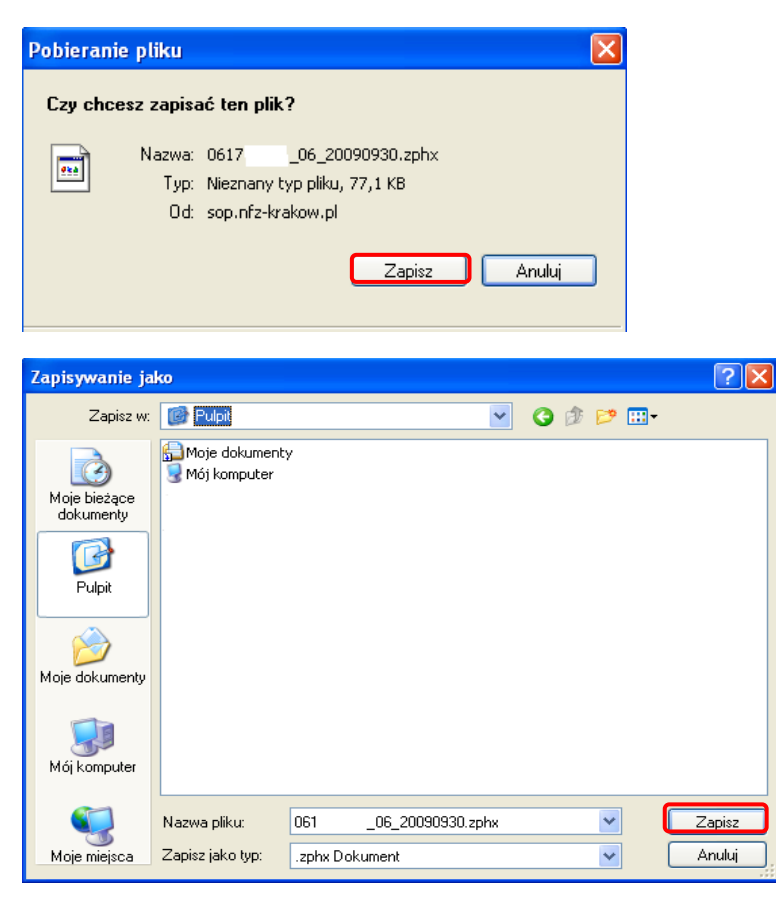

## **POBIERANIE DEFINICJI POSTĘPOWANIA Z PORTALU ŚWIADCZENIODAWCY**

Należy się zalogować do *Portalu Świadczeniodawcy*. W głównym oknie *Portalu Świadczeniodawcy*, w sekcji *Zaopatrzenie ortopedyczne*, wybieramy klawisz *Pokaż więcej*.

![](_page_17_Picture_4.jpeg)

Następnie w oknie *Zaopatrzenie ortopedyczne*, wybieramy klawisz *Informator o postępowaniach na rok 2024*.

![](_page_17_Picture_6.jpeg)

Na liście postępowań, "klikamy" w numer konkretnego postępowania i w następnym oknie aby pobrać definicję, wybieramy klawisz *"Definicja postępowania"*.

![](_page_18_Picture_78.jpeg)

ZAOPATRZENIE W PRZEDMIOTY ORTOPEDYCZNE

Pliki do pobrania:

"Definicja postępowania"

W oknach *Pobieranie pliku* i *Zapisywanie jako* zatwierdzamy zapisanie definicji klawiszem *Zapisz*.

 $\bullet$ 

![](_page_18_Picture_6.jpeg)

## **PRZYGOTOWYWANIE OFERTY W APLIKACJI OFERTOWANIE**

### 1. Import z OW.

Najpierw należy zaimportować strukturę oferenta (profil potencjału). W tym celu w głównym oknie aplikacji *Ofertowanie*, wybieramy *Import z OW* → *Import struktury oferenta*.

![](_page_19_Picture_99.jpeg)

W oknie *Import danych* wybieramy klawisz **in a zaznaczamy profil potenciału** (plik z rozszerzeniem **\*.ssx2**), zatwierdzamy klawiszem *Otwórz* i rozpoczynamy import klawiszem *Importuj dane*.

![](_page_19_Picture_100.jpeg)

![](_page_19_Picture_101.jpeg)

Kolejnym krokiem jest import danych o zestawach i produktach handlowych (zestawy produktów handlowych).

W tym celu w głównym oknie aplikacji *Ofertowanie*, wybieramy *Import z OW* → *Import danych o zestawach i produktach handlowych*.

![](_page_19_Picture_102.jpeg)

W oknie *Import danych* wybieramy klawisz  $\mathbf{B}$ , zaznaczamy plik z zestawem produktów handlowych (plik z rozszerzeniem *\*.zphx*), zatwierdzamy klawiszem *Otwórz* i rozpoczynamy import klawiszem *Importuj dane*.

![](_page_20_Picture_90.jpeg)

![](_page_20_Picture_91.jpeg)

Po zaimportowaniu struktury oferenta (profil potencjału) oraz danych o zestawach i produktach handlowych (zestawy produktów handlowych), w menu *Dane podstawowe*, można przeglądnąć wszystkie wcześniej wprowadzone w *Portalu Potencjału* dane. **Jedyną edytowalną informacją są pola:** *osoby reprezentujące i telefon do osoby reprezentującej*.

Dane dot. Przedsiębiorstw wprowadzane są w *Portalu Potencjału* (rozdział *Wypełnianie danych w Portalu Potencjału,*  pkt. 6 niniejszej instrukcji, **str. 5**). W aplikacji *Ofertowanie* dostępny jest wyłącznie ich podgląd za pomocą klawisza *Dane - F7*.

2. Import definicji postępowania.

Aby zaimportować definicję postępowania, w głównym oknie aplikacji *Ofertowanie*, wybieramy menu *Postępowania*.

![](_page_20_Picture_92.jpeg)

W oknie *Postępowania ofertowe* wybieramy klawisz *Import*, wybieramy plik definicji i zatwierdzamy import klawiszem *Otwórz*.

![](_page_20_Picture_93.jpeg)

![](_page_21_Picture_88.jpeg)

Import definicji postępowania potwierdzony jest poniższym komunikatem, który zatwierdzamy klawiszem *OK*.

![](_page_21_Picture_2.jpeg)

### **!!! Dla każdej definicji postępowania należy wykonać osobny import !!!**

3. Przygotowanie oferty.

W oknie *Postępowania ofertowe* zaznaczamy konkretną definicję postępowania i wybieramy klawisz *Wniosek – F12*.

![](_page_21_Picture_89.jpeg)

**!!! Jeżeli Oferentskłada ofertę na więcej niż jeden zakres, to należy dla każdego zakresu przygotować osobną ofertę !!!**

W oknie Wniosek w polach *Od: Do:* należy wprowadzić ręcznie daty oferty np.: *Od: 2024-01-01, Do: 2024-12-31* (edycja - klawisz *Edycja – F6*, zatwierdzenie – klawisz *Zatwierdź – F10*). Następnie wybieramy klawisz *Pozycje wniosku*.

![](_page_21_Picture_90.jpeg)

W oknie *Pozycje wniosku* wybieramy klawisz *Nowy – F2*.

![](_page_22_Picture_56.jpeg)

W oknie *Pozycje oferty/wniosku*, wybieramy ze słownika jednostkę organizacyjną i właściwą komórkę organizacyjną.

**!!! Dla każdej komórki organizacyjnej (punktu sprzedaży) należy osobno wypełnić dane w oknie** *Pozycje oferty/wniosku***. !!!**

![](_page_22_Picture_57.jpeg)

okna *Komórki organizacyjne (tylko pozycje aktywne)*zaznaczamy właściwą komórkę organizacyjną i wybieramy klawisz *Wybierz – F10*.

![](_page_23_Picture_90.jpeg)

Następnie należy przypisać odpowiedni zestaw produktów handlowych. W tym celu klawiszem wchodzimy do słownika zestawów produktów handlowych.

![](_page_23_Picture_91.jpeg)

W oknie *Wykaz zestawów przedmiotów ortopedycznych i środków pomocniczych*, zaznaczamy właściwy zestaw produktów handlowych i zatwierdzamy klawiszem *Wybierz – F10*.

![](_page_23_Picture_92.jpeg)

Kolejnym krokiem jest wypełnienie danych dot. harmonogramu. W tym celu wybieramy klawisz

Harmonogram - F4

W oknie *Harmonogram* sprawdzamy czy jest właściwy harmonogram. Jeżeli harmonogram nie został dołączony, można to zrobić za pomocą klawisza *Kopiowanie*. Można również edytować istniejący harmonogram za pomocą klawisza *Dane – F7* lub dodawać nowe pozycje za pomocą klawisza *Nowy – F2*.

![](_page_23_Picture_93.jpeg)

Z powyższego okna wychodzimy klawiszem *Zamknij – ESC* i zatwierdzamy poniższy komunikat klawiszem *Tak*.

![](_page_24_Picture_111.jpeg)

Następnie należy wypełnić dane dot. personelu. W tym celu wybieramy klawisz **. Personel - F9** 

W oknie *Personel w punkcie oferty* sprawdzamy czy został dołączony do danej komórki organizacyjnej właściwy personel. Można również edytować istniejący personel za pomocą klawisza *Dane – F7* lub dodawać nowy personel za pomocą klawisza *Nowy – F2*.

![](_page_24_Picture_112.jpeg)

Z powyższego okna wychodzimy klawiszem *Zamknij – ESC* i zatwierdzamy poniższy komunikat klawiszem *Tak*.

![](_page_24_Picture_6.jpeg)

Kolejnym krokiem jest przypisanie harmonogramu do personelu. W tym celu wybieramy klawisz Personel - harmonogram - F11 .

W oknie *Harmonogram pracy personelu* dodajemy do każdego pracownika harmonogram pracy. W tym celu obok pola **Personel, klawiszem**  $\boxed{\bullet}$  **wybieramy danego pracownika, a za pomocą klawisza** *Z komórki* **kopiujemy z komórki** organizacyjnej harmonogram i zatwierdzamy operację klawiszem *Tak*.

Można również edytować istniejący harmonogram za pomocą klawisza *Dane – F7* lub dodawać nowe pozycje za pomocą klawisza *Nowy – F2*.

![](_page_24_Picture_113.jpeg)

![](_page_25_Picture_114.jpeg)

Z powyższego okna wychodzimy klawiszem *Zamknij – ESC* i zatwierdzamy poniższy komunikat klawiszem *Tak*.

![](_page_25_Picture_2.jpeg)

Po wprowadzeniu wszystkich danych wychodzimy z okna *Pozycja oferty/wniosku* i *Pozycje wniosku* za pomocą klawisza Zamknij - ESC i wracamy do okna *Wniosek*.

4. Zapis pliku ofertowego oraz wydruk

![](_page_25_Picture_115.jpeg)

Wydruk wniosku Ostatnią operacją jest zapisanie pliku ofertowego i wydruk oferty. W tym celu wybieramy klawisz i zatwierdzamy dwa poniższe komunikaty klawiszem *Tak*.

![](_page_25_Picture_116.jpeg)

W pierwszej kolejności należy zapisać plik ofertowy, zatwierdzając w oknie *Zapisywanie, jako*, klawiszem *Zapisz* a następnie potwierdzając eksport klawiszem *OK*.

![](_page_25_Picture_117.jpeg)

Następnie pojawia się okno *Wydruk wniosku*, gdzie można podglądnąć wydruk – klawisz *Podgląd* i wydrukować ofertę – klawisz *Drukuj*.

![](_page_26_Picture_48.jpeg)

### Poniższy komunikat zatwierdzamy klawiszem *Tak*.

![](_page_26_Picture_49.jpeg)

W oknie *Wybór drukarki*, wybieramy drukarkę domyślną i zatwierdzamy wydruk klawiszem *OK*.

![](_page_26_Picture_50.jpeg)

Po zakończeniu wydruku oferty, pojawia się komunikat dot. wydruku oznaczenia wniosku, na którym zaznaczamy *Nowy* wniosek i zatwierdzamy klawiszem *Zatwierdź – F10*.

![](_page_26_Picture_51.jpeg)

### **!!! NALEŻY PAMIETAĆ O WYDRUKU OFERTY I OZNACZENIA WNIOSKU DLA KAŻDEGO ZAKRESU OSOBNO ORAZ O NAGRANIU PLIKU OFERTOWEGO NA NOŚNIK ELEKTRONICZNY !!!**

## **PRZYGOTOWANIE WNIOSKU DOT. KONTA BANKOWEGO W PORTALU**

# **ŚWIADCZENIODAWCY – poniższą operację należy wykonać po otrzymaniu informacji z O.W. NFZ**

Należy zalogować się do *Portalu Świadczeniodawcy*.

Następnie wybieramy klawisz *Moje podstawowe dane.*

![](_page_27_Picture_4.jpeg)

W oknie *Informacje własne świadczeniodawcy* wybieramy klawisz *Wnioski dot. kont bankowych świadczeniodawcy*.

![](_page_27_Picture_74.jpeg)

Następnie w oknie *Wnioski dot. kont bankowych* wybieramy klawisz *Nowy wniosek*, wybieramy rok 2024 i wyszukujemy umowę na 2024 rok (używamy klawisza )

![](_page_27_Picture_75.jpeg)

Kolejnym krokiem jest wybór umowy na 2024 (należy w nią kliknąć).

![](_page_28_Picture_42.jpeg)

# **!!! WYDRUKOWANY WNIOSEK NALEŻY PODPISAĆ, OPIECZĘTOWAĆ I PRZESŁAĆ LISTOWNIE NA ADRES KORESPONDENCYJNY MAŁOPOLSKIEGO O.W. NFZ, UL. JÓZEFA 21, 31-056 KRAKÓW LUB ZŁOŻYĆ OSOBIŚCIE NA DZIENNIKU PODAWCZYM MOW NFZ, PRZY UL. WADOWICKIEJ 8W w KRAKOWIE !!!**